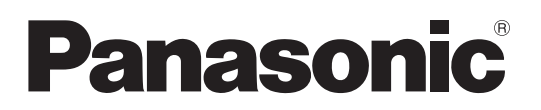

# 取扱説明書

1.9 GHz帯デジタルワイヤレスインターカムシステム 運用支援ソフト

# 機能概要

1.9 GHz帯デジタルワイヤレスインターカムシステム運用支援ソフト(以下、本ソフトウェア)は、1.9 GHz帯デジタルワイ ヤレスインターカムシステムのセンターユニット (WX-CX200) の各種設定をパーソナルコンピューター (以下、PC) から 行うためのソフトウェアです。

# 取扱説明書について

- 本体の機能に関する内容は、商品同梱の取扱説明書をお読みください。
- 本書ではMicrosoft Windows 10 Proをご使用の場合を例に説明しています。ほかのOSをご使用の場合やOSの設定によっ ては、画面表示が異なる場合があります。その他のOSをご使用の場合、該当するOSの取扱説明書をお読みください。
- ソフトウェアのバージョン情報など本書中に示す画面図は表示例であり、実際のものとは異なる場合があります。

# 必要なPCの環境

本ソフトウェアは、以下のシステム環境を持つPCで使用できます。

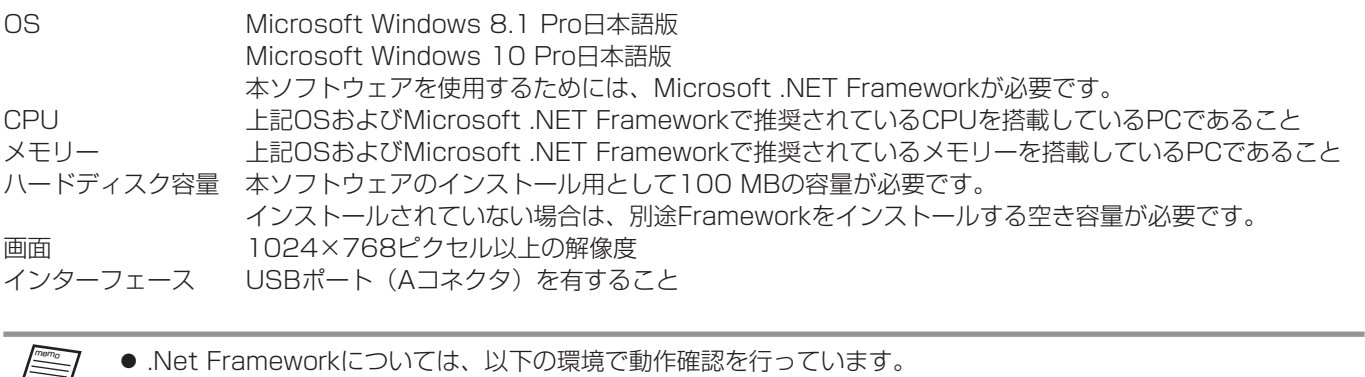

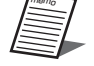

Windows 10 : .Net Framework 4.6.2 Windows 8.1: Net Framework 4.5.2

# 著作権について

本製品に含まれるソフトウェアの譲渡、コピー、逆アセンブル、逆コンパイル、リバースエンジニアリング、ならびに輸出法 令に違反した輸出行為は禁じられています。

# 登録商標・商標について

- Adobe、Adobeロゴ、Acrobat、PostScriptおよびPostScriptロゴはAdobe Systems Incorporated (アドビシステ ムズ社)の商標です。
- Microsoft、Windows、Internet Explorer、ActiveX およびDirectX は、米国Microsoft Corporation の、米国および その他の国における登録商標です。
- その他、本文中の社名や商品名は、各社の登録商標または商標です。

# 略称について

本書では以下の略称を使用しています。

- Microsoft WindowsをWindowsと表記しています。
- パーソナルコンピューターをPCと表記しています。
- センターユニット (WX-CX200: 別売品) をセンターユニットと表記しています。
- センターマイクロホン (WX-CM200: 別売品) をセンターマイクロホンと表記しています。
- アンテナステーション (WX-CR200: 別売品) をアンテナステーションと表記しています。
- ポータブルトランシーバー (WX-CT200: 別売品) をポータブルトランシーバーと表記しています。

本文中に記載されている別売品などの情報は、2017年9月現在のものです。最新の情報は、お買い上げの販売店にお問い合 わせください。

# 用語について

#### グループ通話

同じグループに所属するポータブルトランシーバーやセンターマイクロホンへ通話を行う機能です。

#### 一斉通話

すべてのポータブルトランシーバーやセンターマイクロホンへ通話を行う機能です。

#### 個別通話

ポータブルトランシーバーからセンターマイクロホンだけを呼び出して、センターマイクロホンとポータブルトランシーバー だけで一対一の通話を行う機能です。

#### グループ

運用形態に合わせてポータブルトランシーバーをグループ分けすることができます。

#### モード1:グループ分けなし(工場出荷時設定)

 すべてのポータブルトランシーバーをグループ分けしません。 すべてのポータブルトランシーバーと通話します。

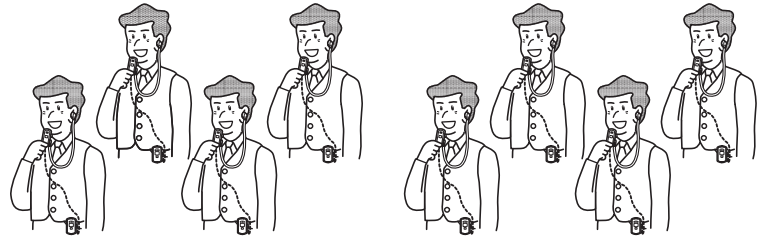

ポータブルトランシーバー

#### モード2:独立グループ

 グループを2つに分けて、それぞれのグループごとに通話ができます。また、すべてのポータブルトランシーバーと通話す ることもできます。

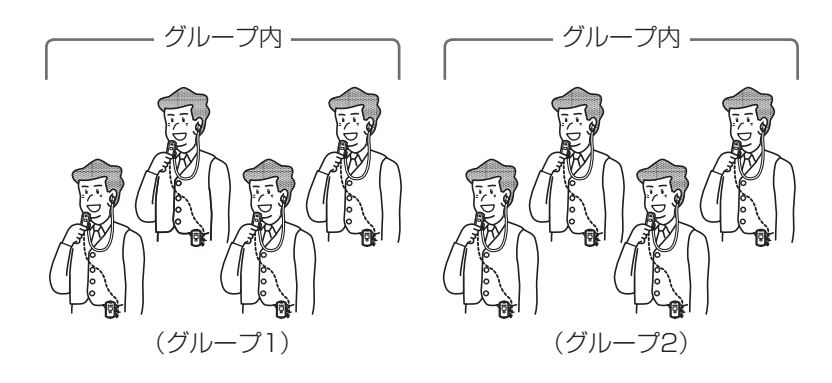

#### モード3:階層グループ

グループ通話と一斉通話の両方ができるグループ(グループ2)と、一斉通話のみできるグループ(グループ1)にグルー プ分けします。

 例えば、責任者のポータブルトランシーバーをグループ2、従業員のポータブルトランシーバーをグループ1に設定するこ とで、責任者は責任者内に限定したグループ通話と全員と通話する一斉通話ができ、従業員は一斉通話のみの連絡に限定す ることができます。

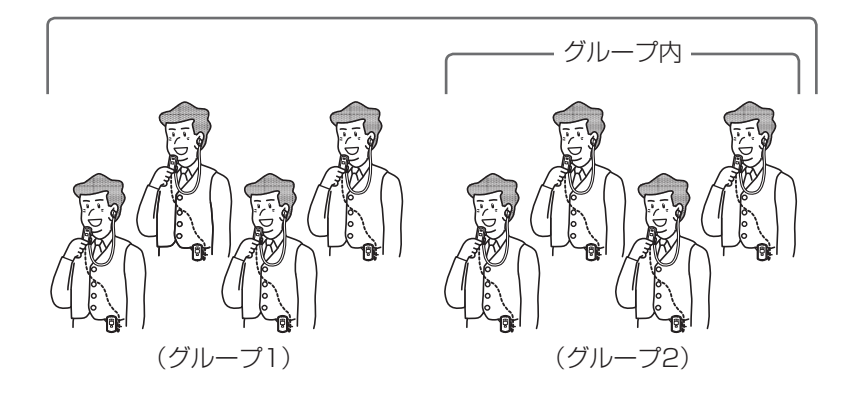

# 記号について

本書では、以下の記号を用いて説明しています。

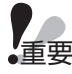

memo

▼■<br>●重要 :該当する機能を使用するにあたり、制限事項や注意事項が書かれています。

:使用上のヒントが書かれています。

# もくじ

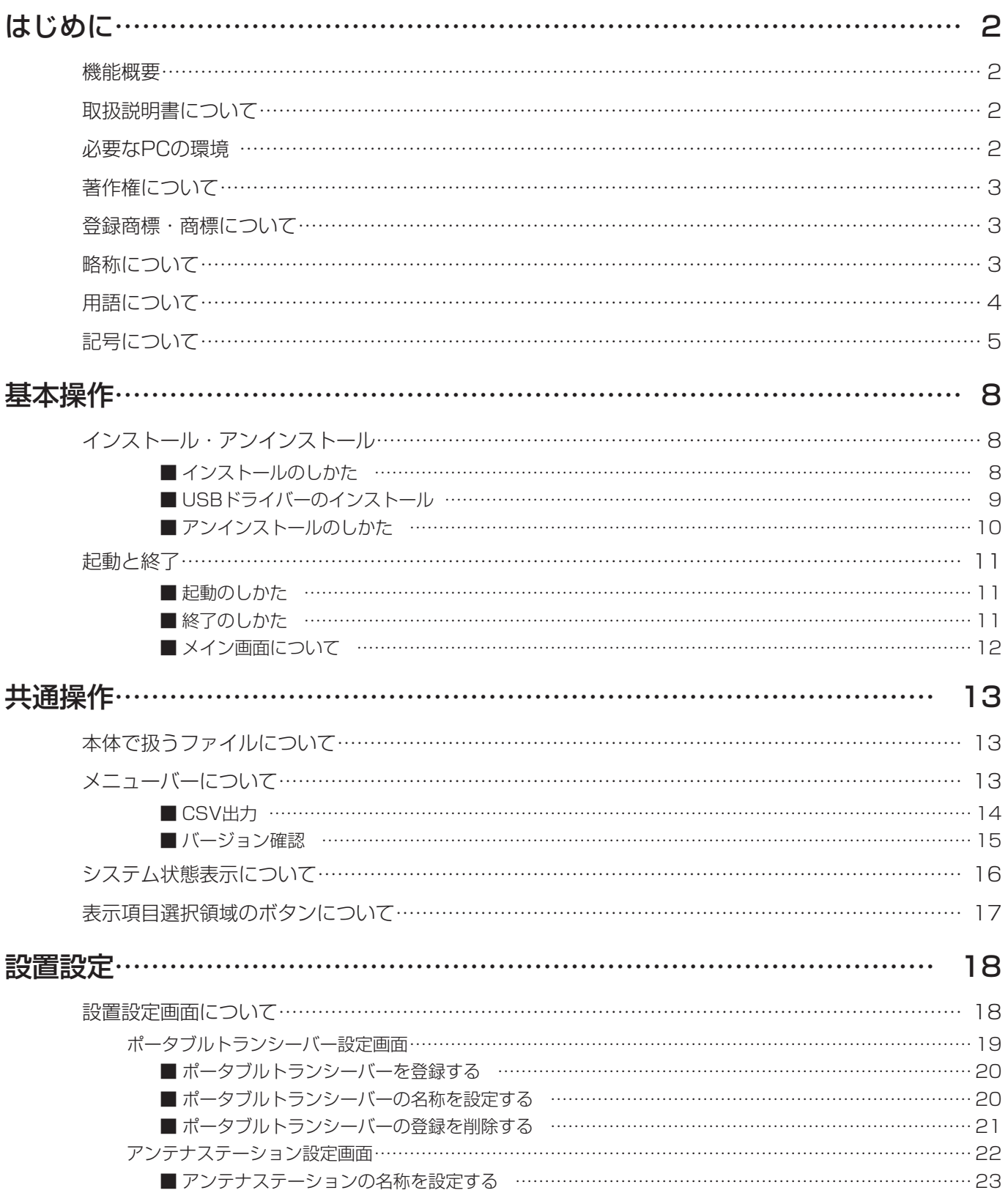

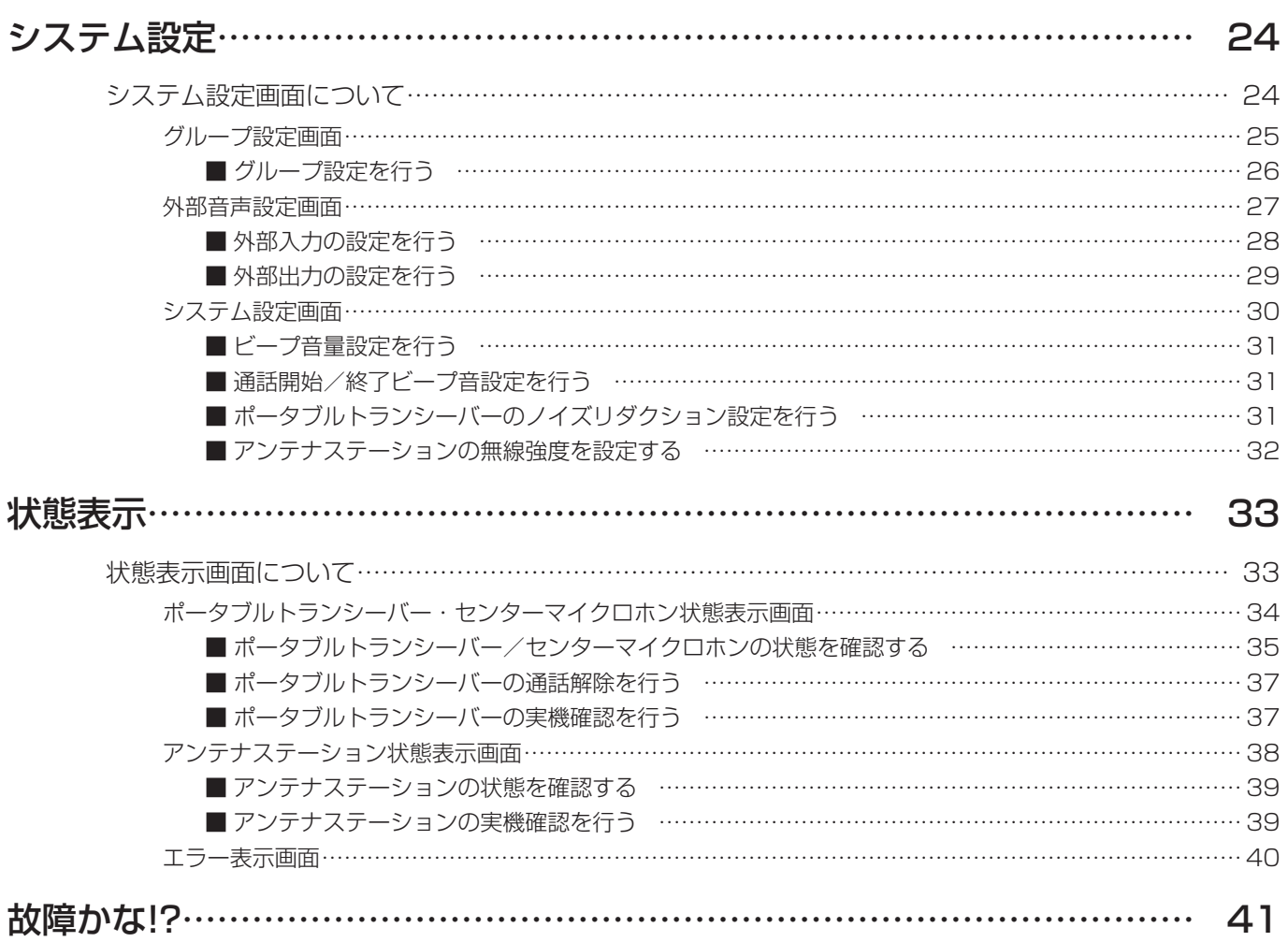

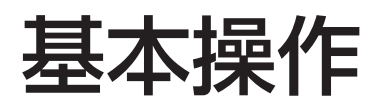

# インストール・アンインストール

### ■ インストールのしかた

本ソフトウェアのインストール手順を説明します。 本ソフトウェアをインストールする際には、ソフトウェア使用許諾契約書をよくお読みになり、同意していただける場合のみ、 インストールしてください。

**1** ダウンロードしたファイルを解凍する

- **2** 解凍フォルダーにある setup.exe をダブルクリックする インストーラーが実行され、セットアップウィザードが表示されます。
- **3** [次へ]ボタンをクリックする

使用許諾画面が表示されます。

**4** 「使用許諾契約」をよく読み、使用許諾に同意する場合は「同意する」をチェックし、[次へ] ボタンをクリックする

インストール先選択画面が表示されます。

#### **5** インストール先のフォルダーを選択して「次へ]ボタンをクリックする

インストールの準備画面が表示されます。 インストール先を変更する場合は[変更]ボタンをクリックしてインストール先のフォルダーを選択します。

#### **6** [次へ]ボタンをクリックする

インストールが開始されます。 インストールが終了するとセットアップの終了画面が表示されます。

#### **7** [閉じる]ボタンをクリックする

セットアップの終了画面を閉じます。

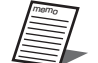

● [スタート] - [すべてのアプリ] - [Panasonic] - [WX-CX200] に本ソフトウェア「WX-CX200 運用 支援ソフト」のショートカットが作成されます。

● Windows 10のアップデート状況により、スタートメニューに「すべてのアプリ」が表示されない場合があり ます。

### ■ USBドライバーのインストール

重要 ● 本体の設定保守用接続端子と運用支援ソフトのPCを接続する場合は、専用ドライバーをインストールしてくだ さい。専用ドライバーのインストールは、PCごとに初回の接続時に必要です。 ● 専用ドライバーには、64 bit用と32 bit用があります。インストール先のPCを確認してください。

- **1** 本体前面の設定保守用接続端子とPCをUSBケーブルで接続する
- **2** デバイスマネージャーを開く
- **3** デバイスマネージャー内で、[ポート(COMとLPT)]-[USBシリアルデバイス]を右クリッ クする
- **4** [ドライバーソフトウェアの更新(P)]を選択する
- **5** ドライバーソフトウェアの更新画面で[コンピューターを参照してドライバーソフトウェ アを検索します(R)]を選択する
- **6** ドライバーソフトウェアの更新画面で[参照]をクリックし、フォルダーの参照画面で USBドライバーを置いているフォルダを開く
- **7** 「サブフォルダも検索する]にチェックを入れ、[次へ] をクリックする
- 8 Windowsセキュリティのポップアップが表示されるので、[インストール]をクリックする
- **9** インストールが完了し、[このデバイスのドライバーソフトウェアのインストールを終了し ました]が表示されるので、[閉じる]をクリックする

### ■ アンインストールのしかた

本ソフトウェアをアンインストールするときは、以下の手順で操作します。 アンインストールの方法はWindows 10での操作を元に説明します。ご使用のOSに読み換えて操作してください。

### **1** 【スタートメニュー】>【設定】の順にクリックする

本ソフトウェアが起動し、設定画面が表示されます。

**2** 設定画面で【システム】をクリックする システム画面が表示されます。

### **3** 【アプリと機能】をクリックする

インストールされているアプリ一覧が表示されます。

**4** [WX-CX200 運用支援ソフト]を選択し、[アンインストール]ボタンをクリックする 以降、画面の指示にしたがって操作します。

## 起動と終了

### ■ 起動のしかた

- 1 スタートメニューの [ すべてのアプリ ] をクリックする
- **2** [Panasonic] [WX-CX200 運用支援ソフト]をクリックする 本ソフトウェアが起動し、画面が表示されます。

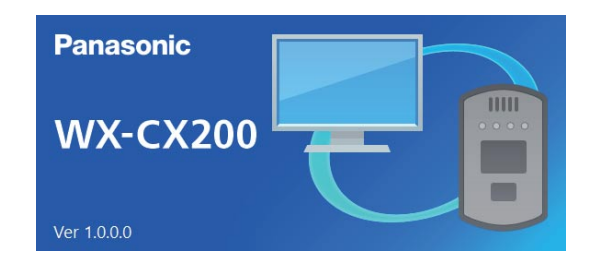

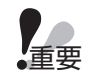

● 本ソフトウェア起動時にセンターユニットとの通信が失敗した場合は以下の画面が表示され、接続をリトライし ます。

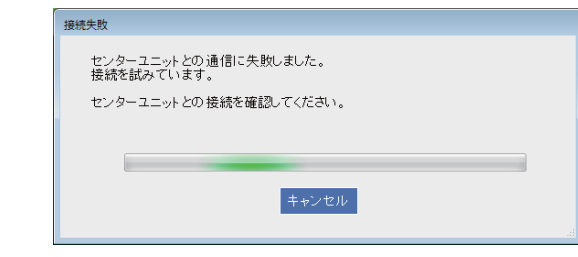

■ 終了のしかた

- **1** メニューバーの[ファイル]を選択する
- **2** [終了] ボタンをクリックする 終了確認画面が表示されます。
- **3** [はい]ボタンをクリックする 本ソフトウェアが終了します。

### ■ メイン画面について

本ソフトウェアを起動するとメイン画面が表示されます。 目的に応じて、表示項目選択領域のボタンをクリックし、表示内容を切り替えます。

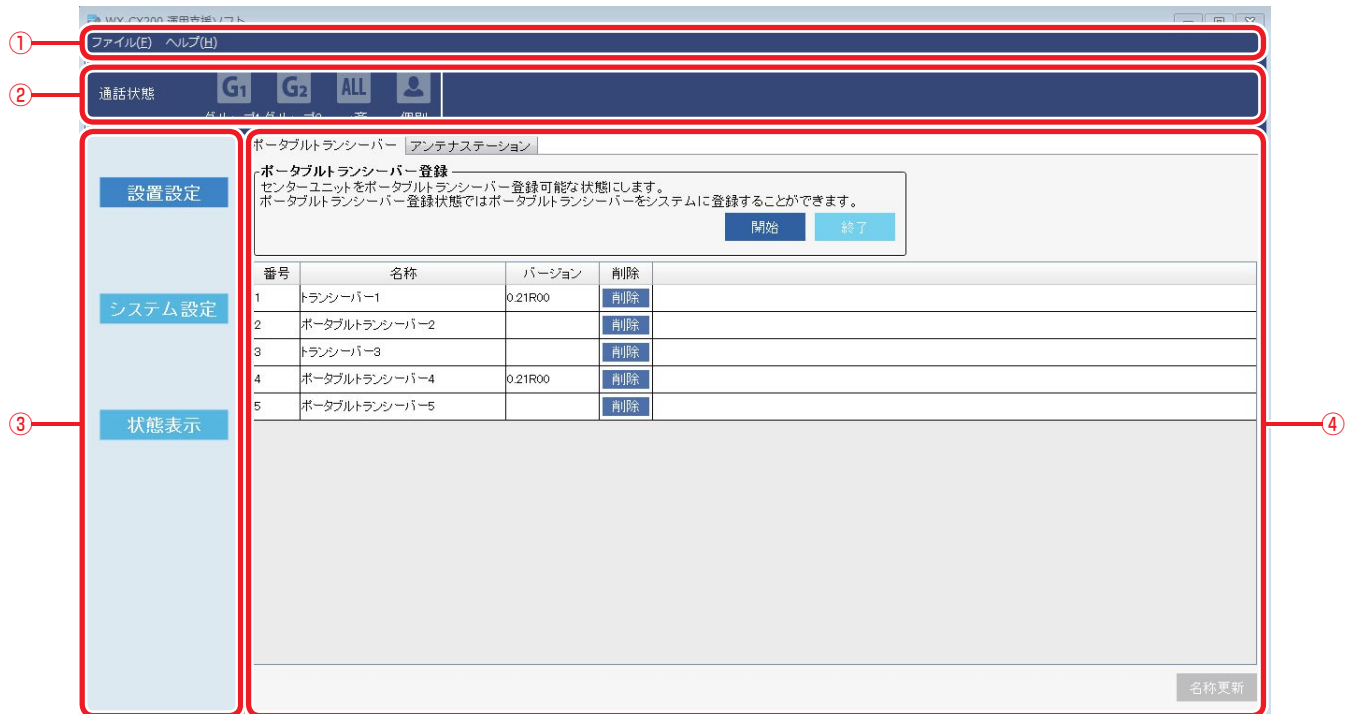

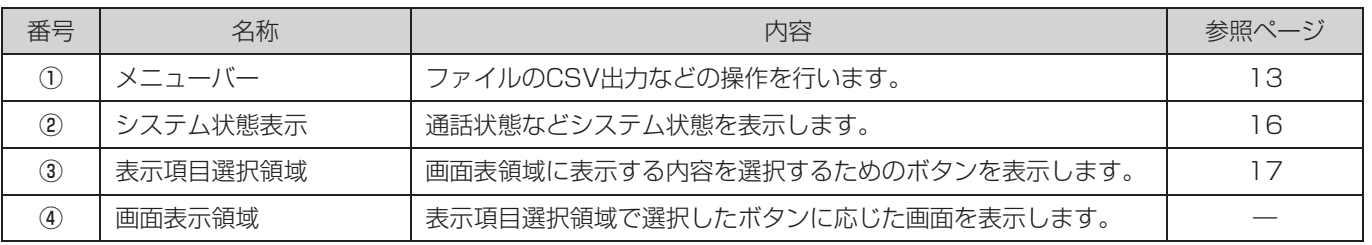

# 本体で扱うファイルについて

本体では以下のファイルを扱います。これらのファイルは本ソフトウェアで作成、編集することができます。

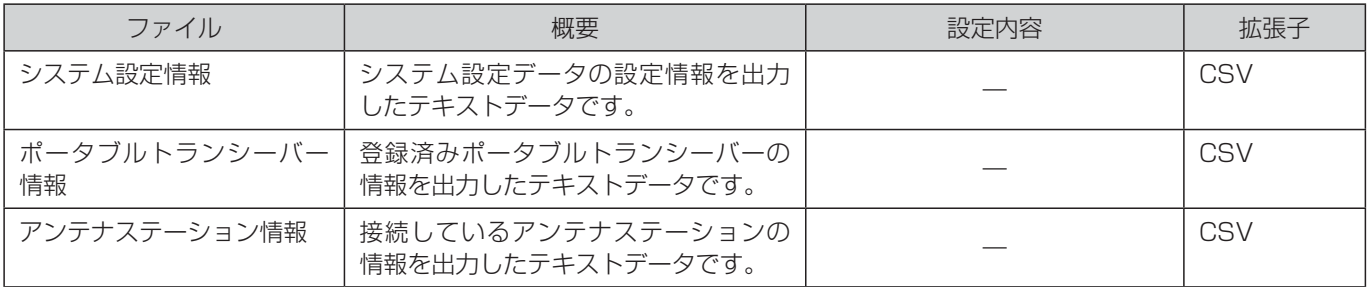

# メニューバーについて

設定情報のCSVファイル出力と、センターユニットおよび本ソフトのバージョン情報の表示ができます。

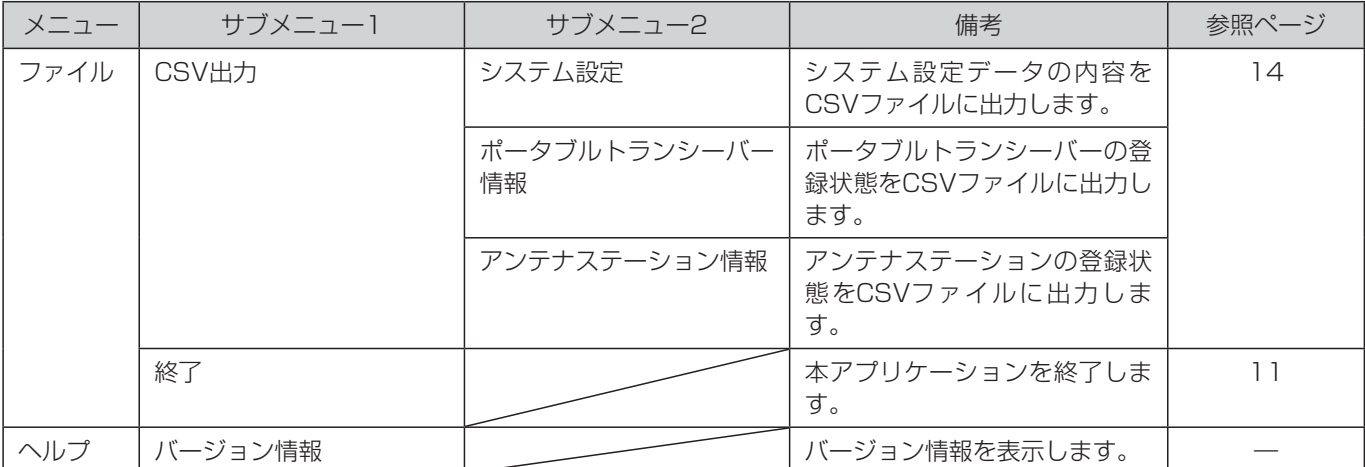

### ■ CSV出力

システム設定データやポータブルトランシーバー情報などをCSV形式のファイルに出力します。

1 メニューバーの [ファイル] - [CSV出力] をクリックし、CSVファイルに出力する対象 を選択する

ファイル保存ダイアログが表示されます。

**2** 保存先を選択し、ファイル名を入力して[保存]ボタンをクリックする 保存先にCSVファイルが保存されます。

### ■ バージョン確認

本ソフトウェア、センターユニット、センターマイクロホンのバージョン情報を表示します。ポータブルトランシーバーやア ンテナステーションのバージョン情報については22ページを読みください。

### **1** メニューバーの[ヘルプ]を選択し、[バージョン情報]をクリックする

バージョン情報画面が表示されます。

- バージョン情報画面では以下の機器のバージョンを確認することができます。
- 運用支援ソフト(本ソフトウェア)
- センターユニット
- センターマイクロホン

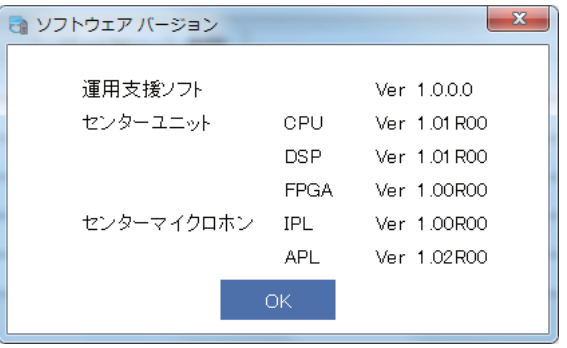

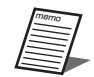

● センターマイクロホンのバージョン情報はセンターユニットにセンターマイクロホンが接続されているときのみ 表示されます。

### **2 バージョン情報画面の [OK] ボタンをクリックする**

バージョン情報画面を終了します。

# システム状態表示について

アイコンでシステム状態を表示します。

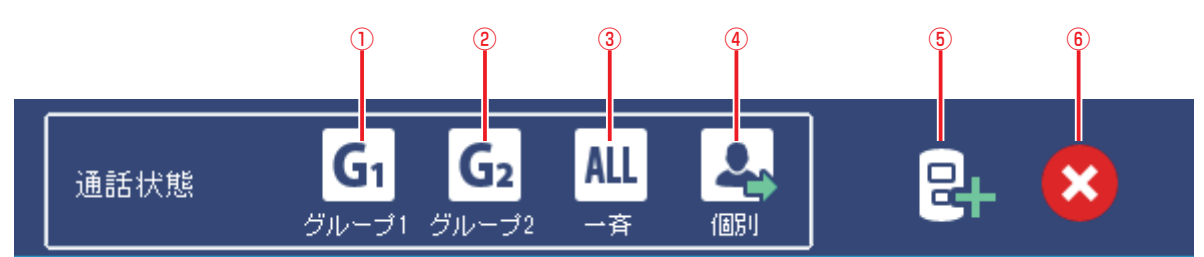

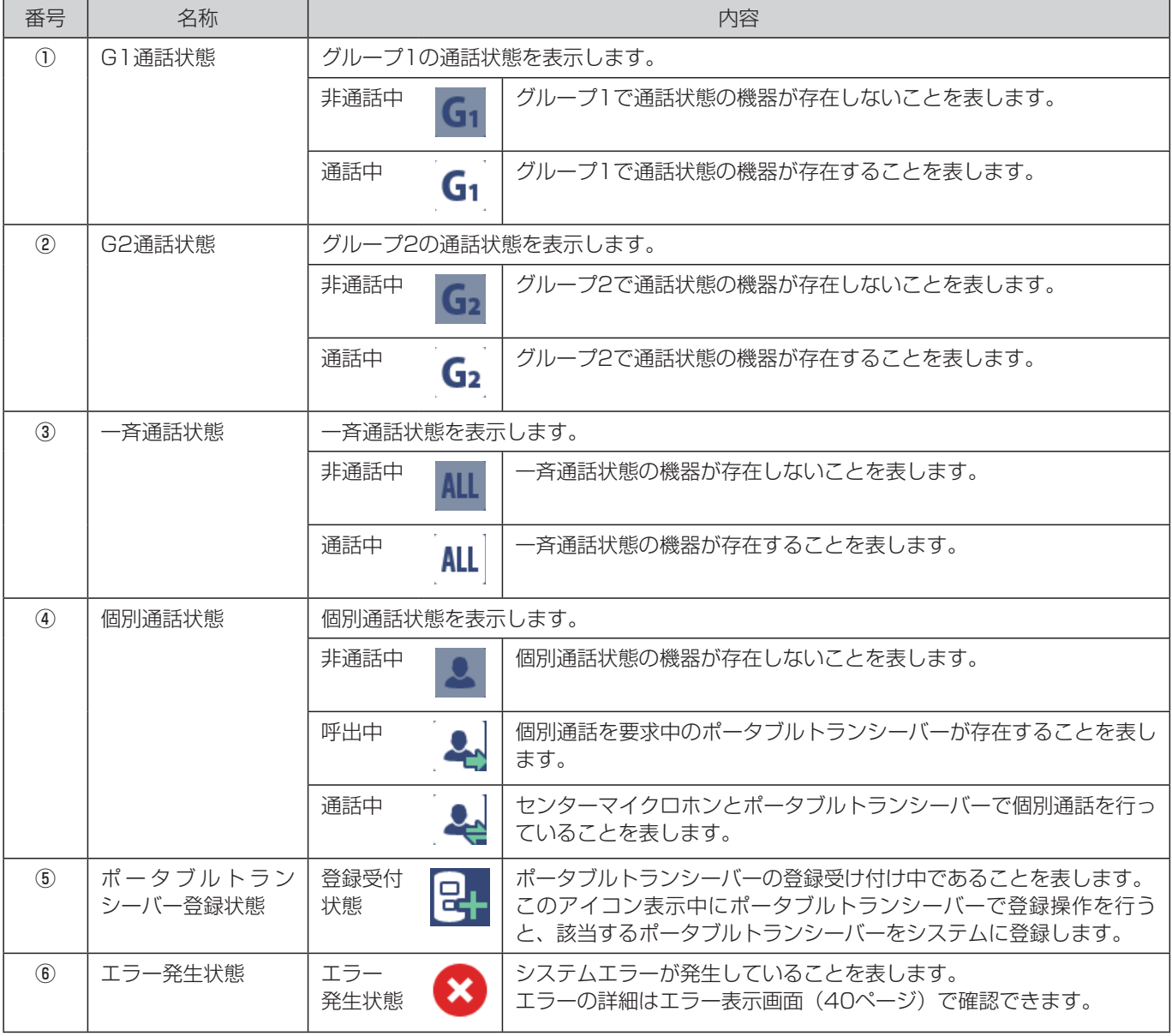

# 表示項目選択領域のボタンについて

表示項目選択領域でクリックしたボタンに応じて、画面表示領域に表示する画面が切り替わります。

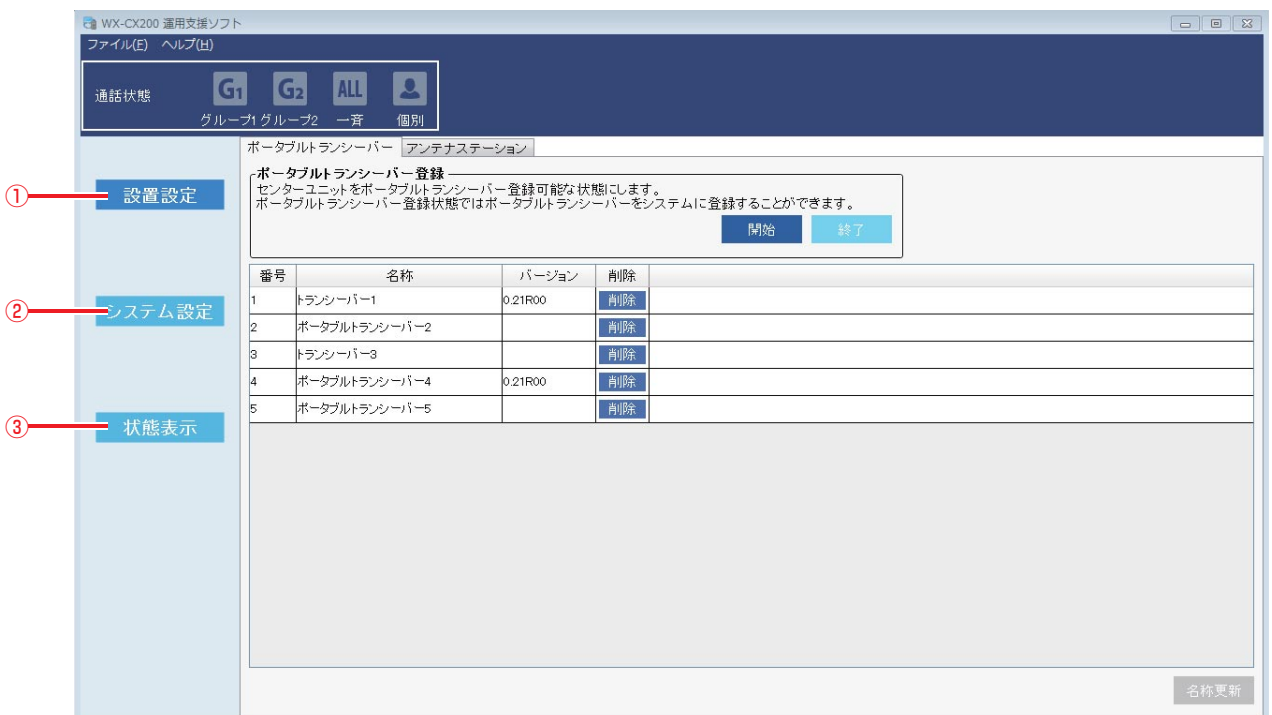

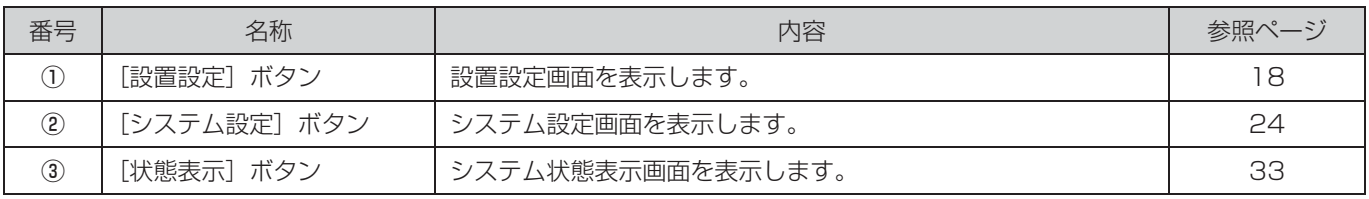

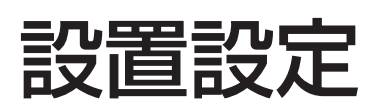

# 設置設定画面について

設置設定画面では、ポータブルトランシーバーやアンテナステーションの登録に関する設定や状態表示を行います。 設置設定画面は表示項目選択領域で[設置設定]ボタンをクリックしたときに表示されます。

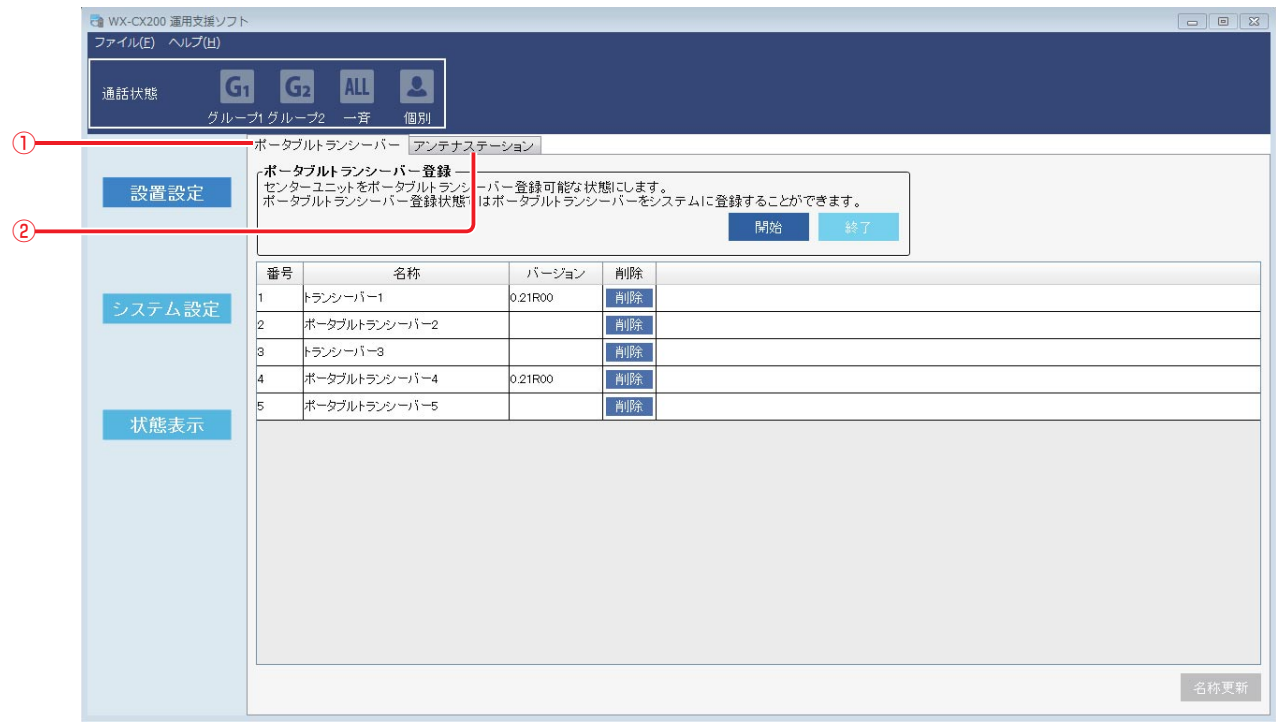

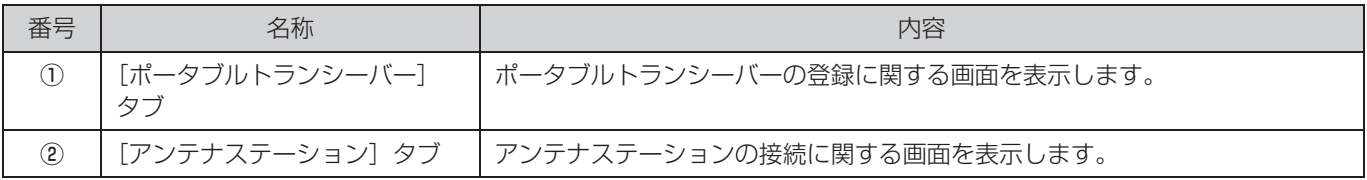

# ポータブルトランシーバー設定画面

ポータブルトランシーバーの登録/削除を行います。

本画面は[設置設定]ボタン-[ポータブルトランシーバー]タブをクリックしたときに表示されます。

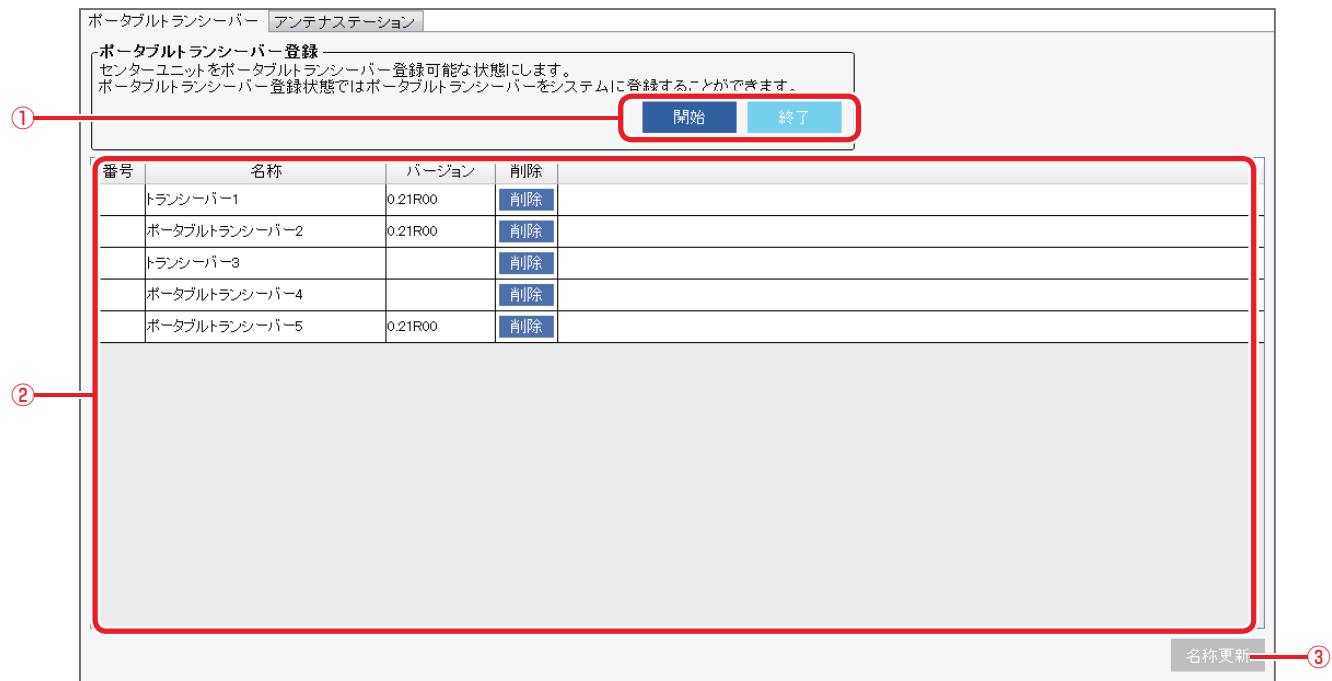

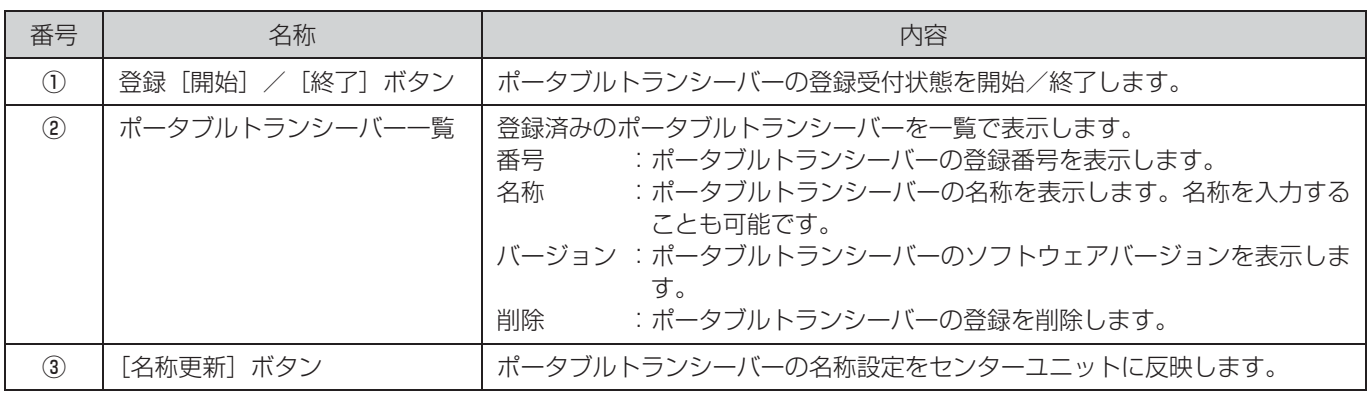

### ■ ポータブルトランシーバーを登録する

ポータブルトランシーバーをシステムで使用可能な状態にするため、ポータブルトランシーバーをセンターユニットに登録し ます。

#### **1** [開始]ボタンをクリックする

センターユニットがポータブルトランシーバー登録を受付可能な状態になります。 システム状態表示にポータブルトランシーバー登録状態アイコン 2- が表示されます。

#### **2** ポータブルトランシーバーで登録操作を行う

ポータブルトランシーバー一覧に登録されたポータブルトランシーバーが追加されます。

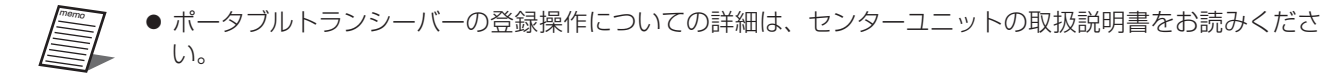

#### **3** [終了]ボタンをクリックする

センターユニットがポータブルトランシーバー登録受付を終了します。 本ソフトウェアのシステム状態表示からポータブルトランシーバー登録状態アイコンが消えます。

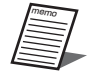

● センターユニットの操作でポータブルトランシーバー登録状態にした場合も、[終了] ボタンでポータブル トランシーバー登録受付を終了することができます。

### ■ ポータブルトランシーバーの名称を設定する

ポータブルトランシーバーに名称を設定します。

**1** ポータブルトランシーバー一覧で、名称を設定するポータブルトランシーバーの名称欄を ダブルクリックする

名称欄が入力可能になります。

**2** 名称を入力する

名称には16文字までの半角/全角文字を入力することができます。

### **3** [名称更新]ボタンをクリックする

ポータブルトランシーバーの名称設定がセンターユニットに保存されます。

20

### ■ ポータブルトランシーバーの登録を削除する

使用しなくなったポータブルトランシーバーの登録をセンターユニットから削除します。

### **1** ポータブルトランシーバー一覧で、削除するポータブルトランシーバーの[削除]ボタン をクリックする

削除確認ダイアログが表示されます。

#### **2** 削除確認ダイアログで「はい」をクリックする

センターユニットからポータブルトランシーバーの登録が削除されます。

重要 ● 削除したポータブルトランシーバーは必ず電源を「切」にしてください。 ● 削除したポータブルトランシーバーは再度登録するとシステムで使用することができます。この際、ポータブル トランシーバー名称情報は復元されません。

### アンテナステーション設定画面

アンテナステーションの名称を設定します。

本画面は[設置設定]ボタン-[アンテナステーション]タブをクリックしたときに表示されます。

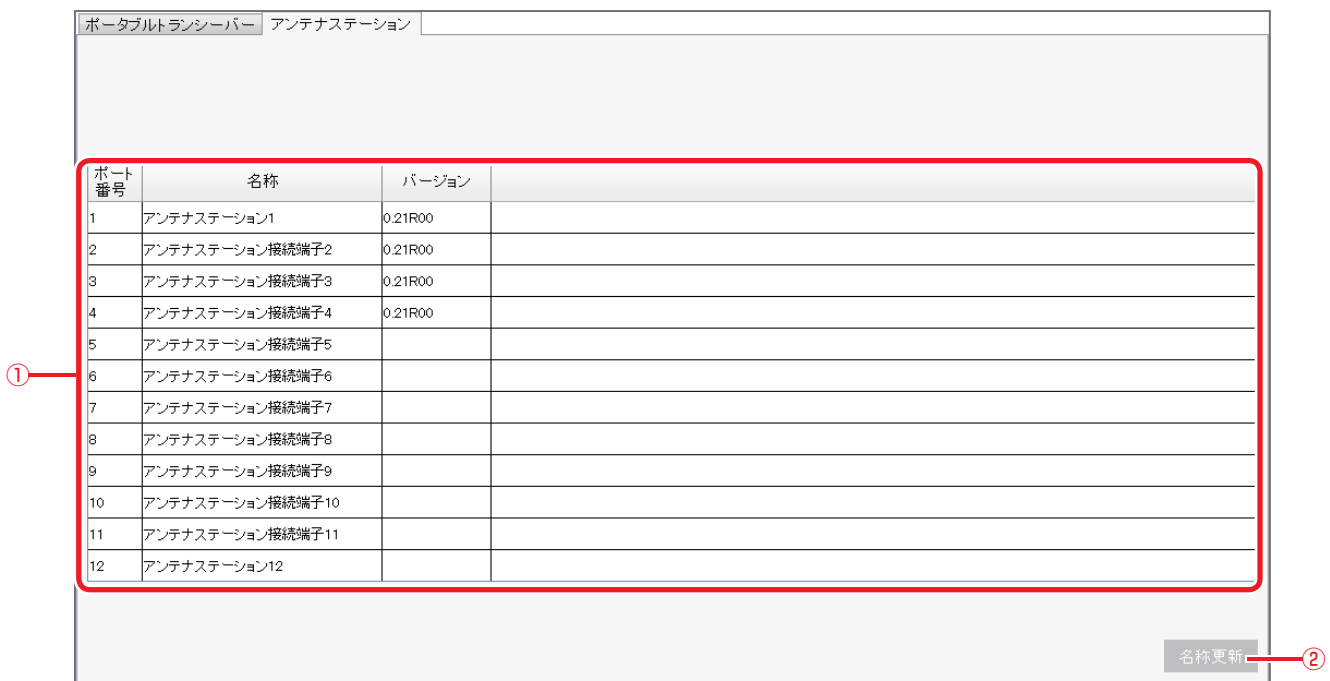

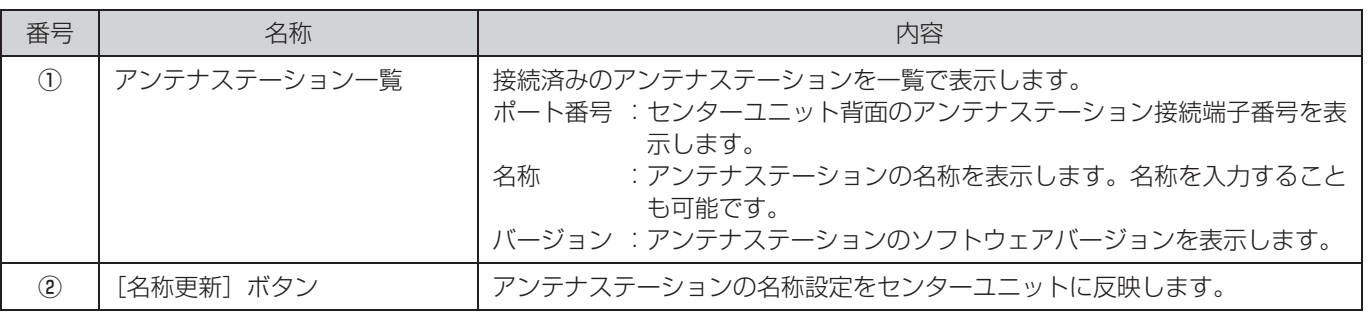

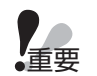

● アンテナステーション一覧はセンターユニット起動時に接続されているアンテナステーションが表示されます。 ● センターユニット起動時に検出されたアンテナステーションで通信異常が発生した場合は、対象のアンテナス テーションが赤文字表示となります。

### ■ アンテナステーションの名称を設定する

アンテナステーションに名称を設定します。

### **1** アンテナステーション一覧で、名称を設定するアンテナステーションの名称欄をダブルク リックする

名称欄が入力可能になります。

### **2** 名称を入力する

名称には16文字までの半角/全角文字を入力することができます。

### **3** [名称更新]ボタンをクリックする

アンテナステーションの名称設定がセンターユニットに保存されます。

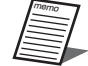

● [名称更新] ボタンを押さないと変更が反映されません。変更を反映するときは、必ず [名称更新] ボタンを押 してください。

# システム設定

# システム設定画面について

システムの全体の動作に関する設定を行います。

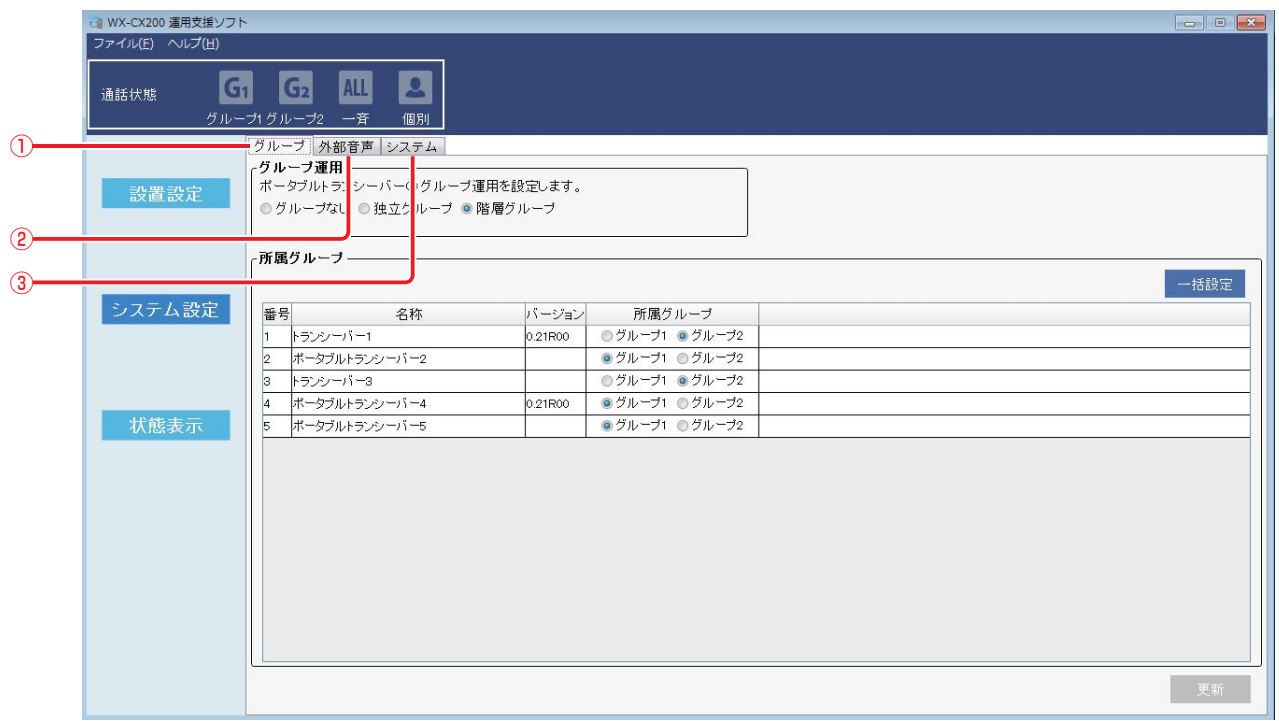

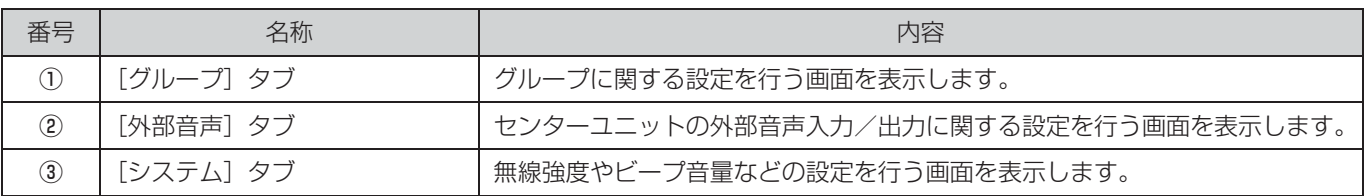

# グループ設定画面

ポータブルトランシーバーのグループ運用に関する設定を行います。 本画面は[システム設定]ボタン-[グループ]タブをクリックしたときに表示されます。

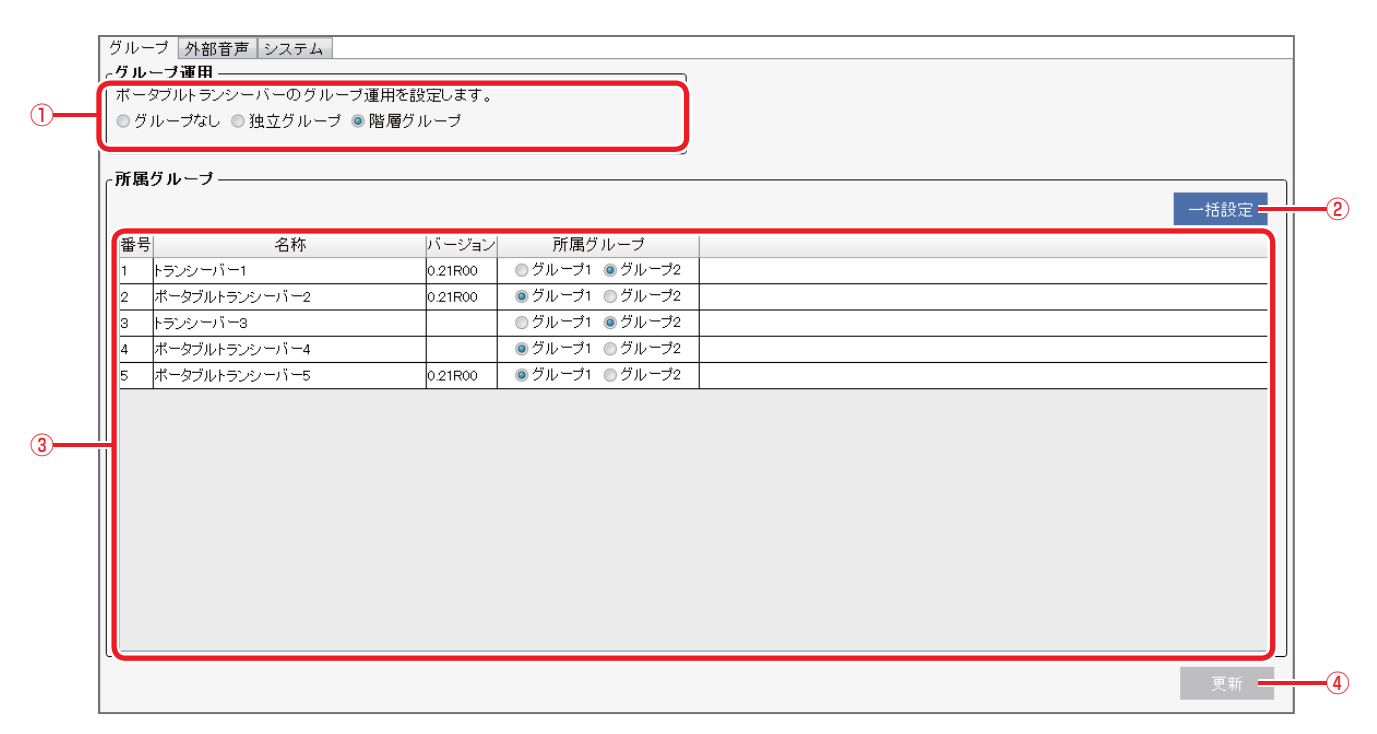

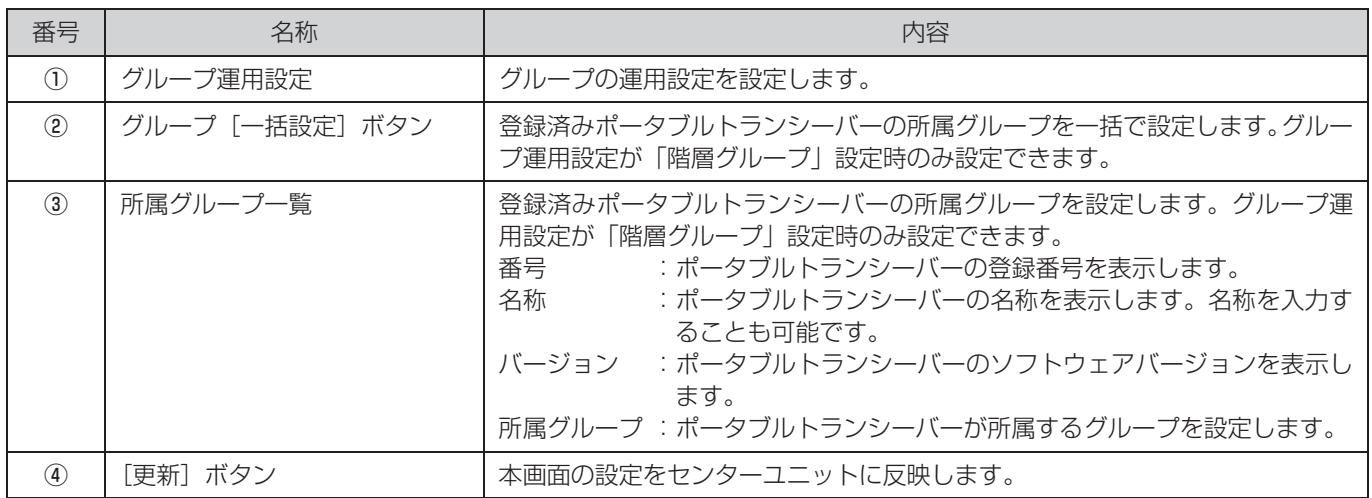

### ■ グループ設定を行う

グループ運用設定およびポータブルトランシーバーの所属グループ設定を行います。

### **1** グループ運用を選択する

運用形態に合わせてポータブルトランシーバーをグループ分けします。 「グループなし」、「独立グループ」を選択した場合は手順**3**に進みます。 「階層グループ」を選択すると所属グループ一覧でポータブルトランシーバーの所属グループを設定することができます。 手順**2**に進みます。

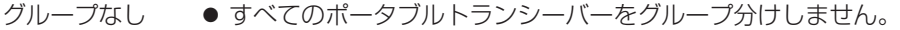

● 一斉通話のみが可能です。

独立グループ ● 各グループ内でのグループ通話および一斉通話が可能です。 ● グループ間はポータブルトランシーバーの操作で移動することができます。

階層グループ ● グループ1は一斉通話のみ、グループ2はグループ2内のグループ通話および一斉通話が可能です。 ● 所属グループ設定でポータブルトランシーバーの所属グループを設定します。

#### **2** 各ポータブルトランシーバーの所属グループを設定する

所属グループ一覧の[所属グループ]のラジオボタン(グループ1/グループ2)をクリックし、所属グループを設定しま す。

● [一括設定] ボタンをクリックするとグループ一括設定画面が表示されます。グループ一括設定画面ではす べてのポータブルトランシーバーのグループを一括で設定することができます。  $B_1 = 145746$ 

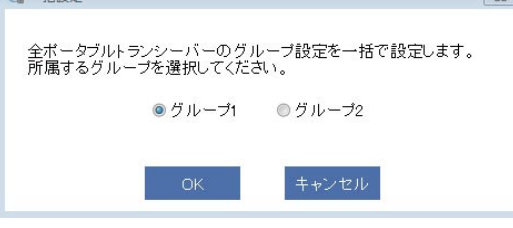

### **3** [更新]ボタンをクリックする

グループ設定が反映されます。

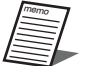

● [更新]ボタンを押さないと変更が反映されません。変更を反映するときは、必ず [更新]ボタンを押してくだ さい。

### 外部音声設定画面

センターユニットの外部入力/外部出力に関する設定を行います。 本画面は[システム設定]ボタン-[外部音声]タブをクリックしたときに表示されます。

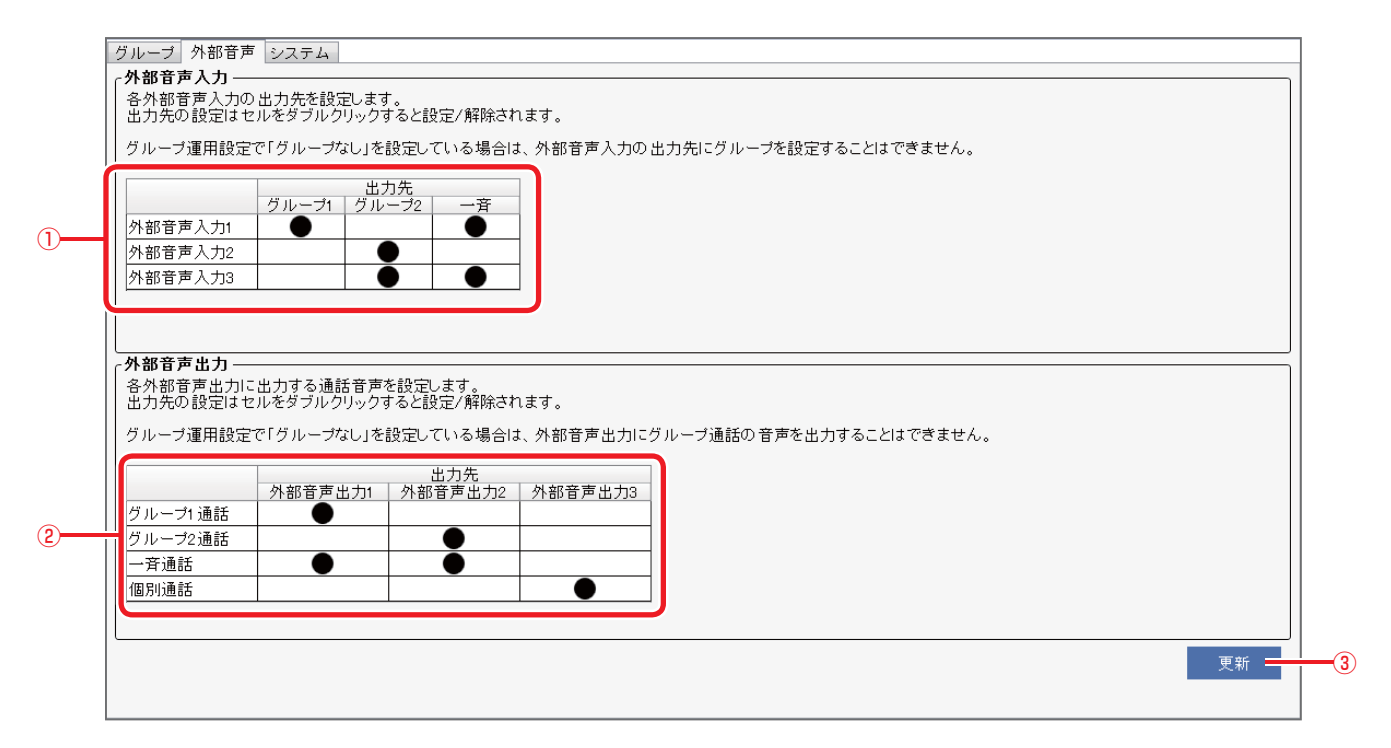

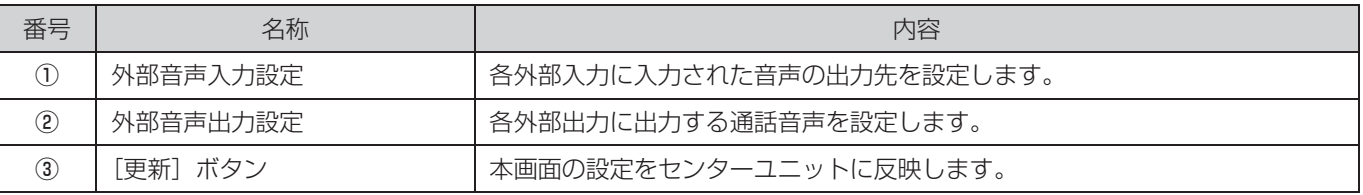

### ■ 外部入力の設定を行う

センターユニットの外部入力端子に入力された音声の出力先を設定します。

### **1** 外部入力音声設定で、外部入力と出力先のクロスポイントのセルをダブルクリックする

クロスポイントに"●"が表示され、外部入力の音声が該当する出力先に出力されます。

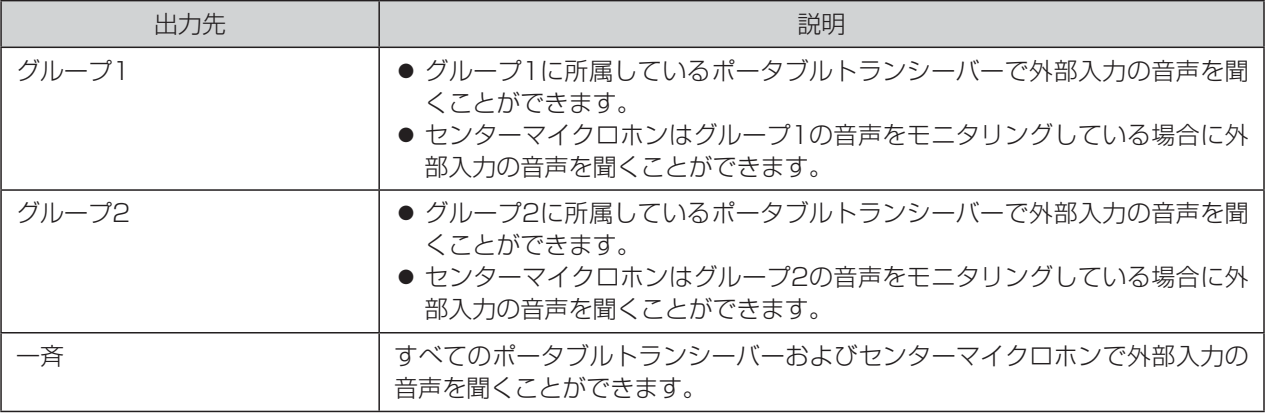

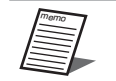

● "●"が表示されているクロスポイントをダブルクリックするとクロスポイントが空欄になります。外部入 力の音声は該当する出力先には出力されません。

### **2** [更新]ボタンをクリックする

音声入力設定が反映されます。

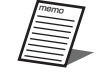

● [更新] ボタンを押さないと変更が反映されません。変更を反映するときは、必ず [更新] ボタンを押してくだ さい。

### ■ 外部出力の設定を行う

センターユニットの外部出力端子から出力する音声を設定します。

### **1** 外部出力音声設定で、外部出力と出力する音声のクロスポイントのセルをダブルクリック する

クロスポイントに"●"が表示され、入力元の音声が該当する音声出力に出力されます。

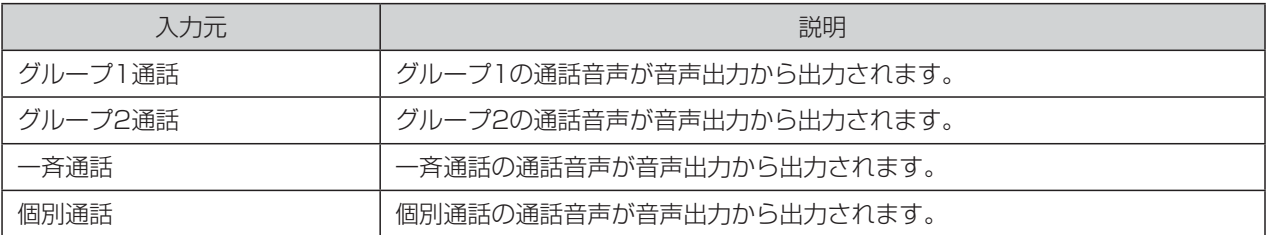

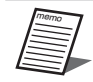

● "●"が表示されているクロスポイントをダブルクリックするとクロスポイントが空欄になります。入力元 の音声は該当する音声出力には出力されません。

● 外部入力から入力された音声は、外部出力へは出力されません。 外部出力へは、設定された各通話音声のみが出力されます。

### **2** [更新]ボタンをクリックする

音声入力設定が反映されます。

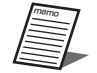

● [更新] ボタンを押さないと変更が反映されません。変更を反映するときは、必ず [更新] ボタンを押してくだ さい。

## システム設定画面

無線強度やビープ音量などのシステム全体の設定を行います。 本画面は[システム設定]ボタン-[システム]タブをクリックしたときに表示されます。

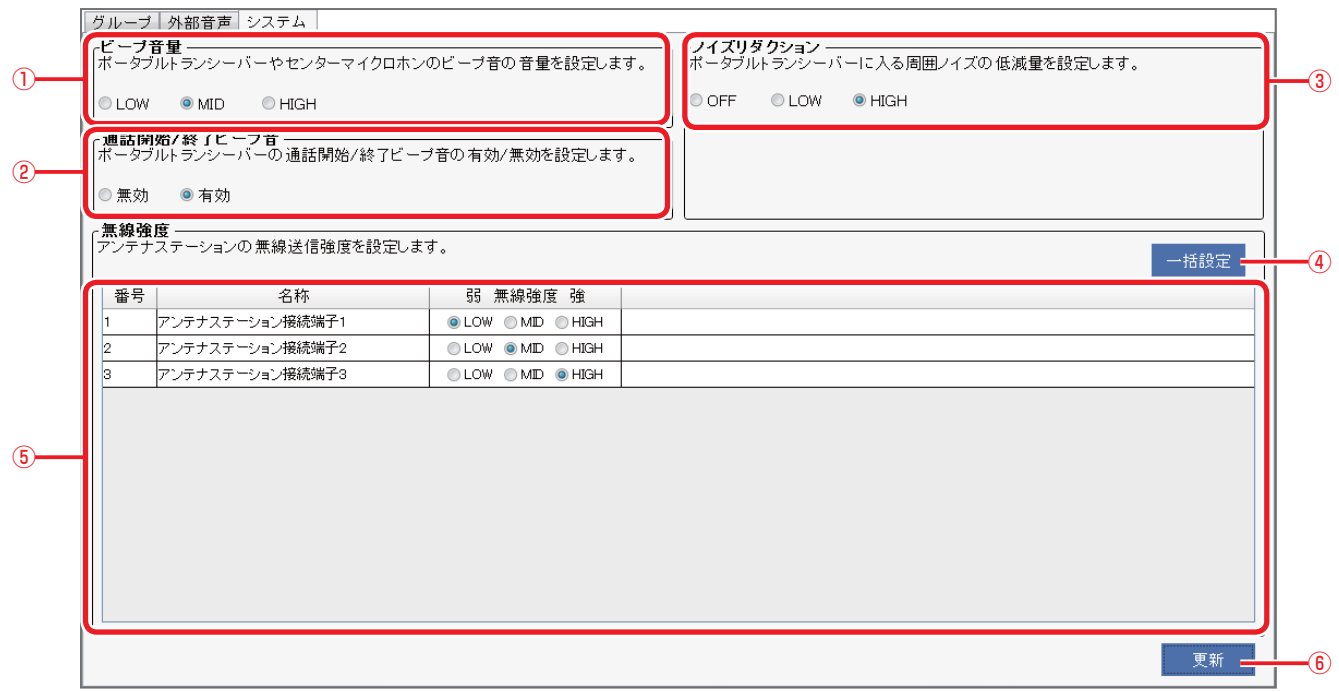

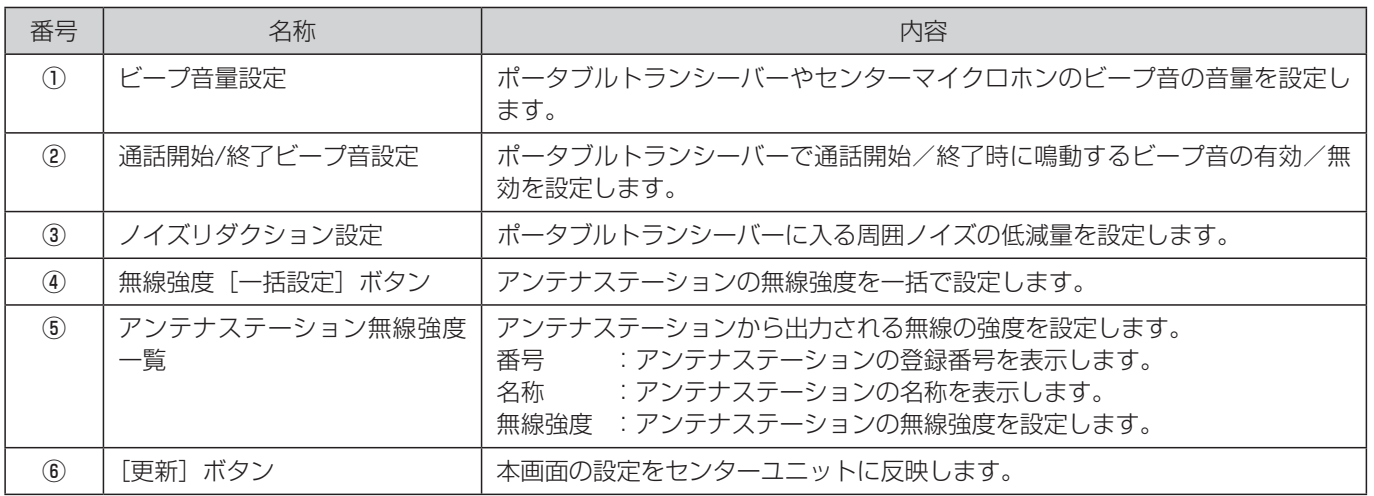

### ■ビープ音量設定を行う

ポータブルトランシーバーやセンターマイクロホンのビープ音の音量を設定します。

#### **1** ビープ音量の設定を選択する

初期設定:MID

LOW : ビープ音量 小 MID :ビープ音量 中 HIGH :ビープ音量 大

#### **2** [更新]ボタンをクリックする

ビープ音量設定が反映されます。

● [更新]ボタンを押さないと変更が反映されません。変更を反映するときは、必ず [更新]ボタンを押してくだ さい。

### ■ 通話開始/終了ビープ音設定を行う

ポータブルトランシーバーで通話開始時、および終了時に鳴動するビープ音の有効/無効を設定します。

#### **1** 通話開始/終了ビープ音の設定を選択する

初期設定:有効

有効 :ビープ音を有効にします。

無効 :ビープ音を無効にします。

#### **2** [更新]ボタンをクリックする

通話開始/終了ビープ音設定が反映されます。

● [更新]ボタンを押さないと変更が反映されません。変更を反映するときは、必ず [更新]ボタンを押してくだ さい。

### ■ ポータブルトランシーバーのノイズリダクション設定を行う

ノイズリダクションを有効にすると、ポータブルトランシーバーのマイクから入力される周囲雑音を除去して、話者の音声を より高品位に聞き取ることができるようにします。周囲の環境に合わせて設定してください。

### **1** ノイズリダクションの設定を選択する

初期設定:HIGH

OFF : ノイズリダクション機能を無効にします。

- LOW :ノイズリダクション機能を弱めに設定します。(低騒音環境用)
- HIGH :ノイズリダクション機能を強めに設定します。(高騒音環境用)

#### **2** [更新]ボタンをクリックする

ノイズリダクション設定が反映されます。

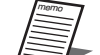

- ノイズリダクション設定の変更は、ポータブルトランシーバー、センターマイクロホンの通話中は実行しないで ください。通話切断などが発生する可能性があります。
- ●[更新]ボタンを押さないと変更が反映されません。変更を反映するときは、必ず[更新]ボタンを押してくだ さい。

### ■ アンテナステーションの無線強度を設定する

アンテナステーションから出力される無線の強度を設定します。

### **1** 各アンテナステーションの無線強度の設定を選択する

初期設定:MID

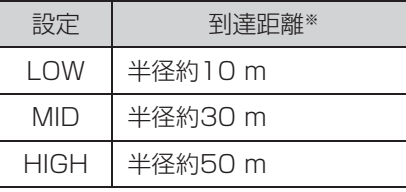

※ アンテナステーションとポータブルトランシーバー間の無線到達距離の目安

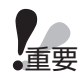

● 強度を強く設定すればアンテナステーションの無線到達距離が長くなりますが、他機器と電波干渉を起こすこと があります。ご使用の環境に合わせて設定してください。

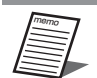

● [一括設定] ボタンをクリックすると無線強度一括設定画面が表示されます。無線強度一括設定画面ではすべて のアンテナステーションの無線強度設定を一括で設定することができます。

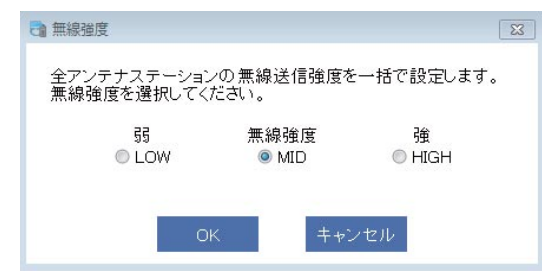

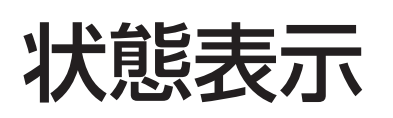

# 状態表示画面について

ポータブルトランシーバーやアンテナステーションなどの状態を表示します。

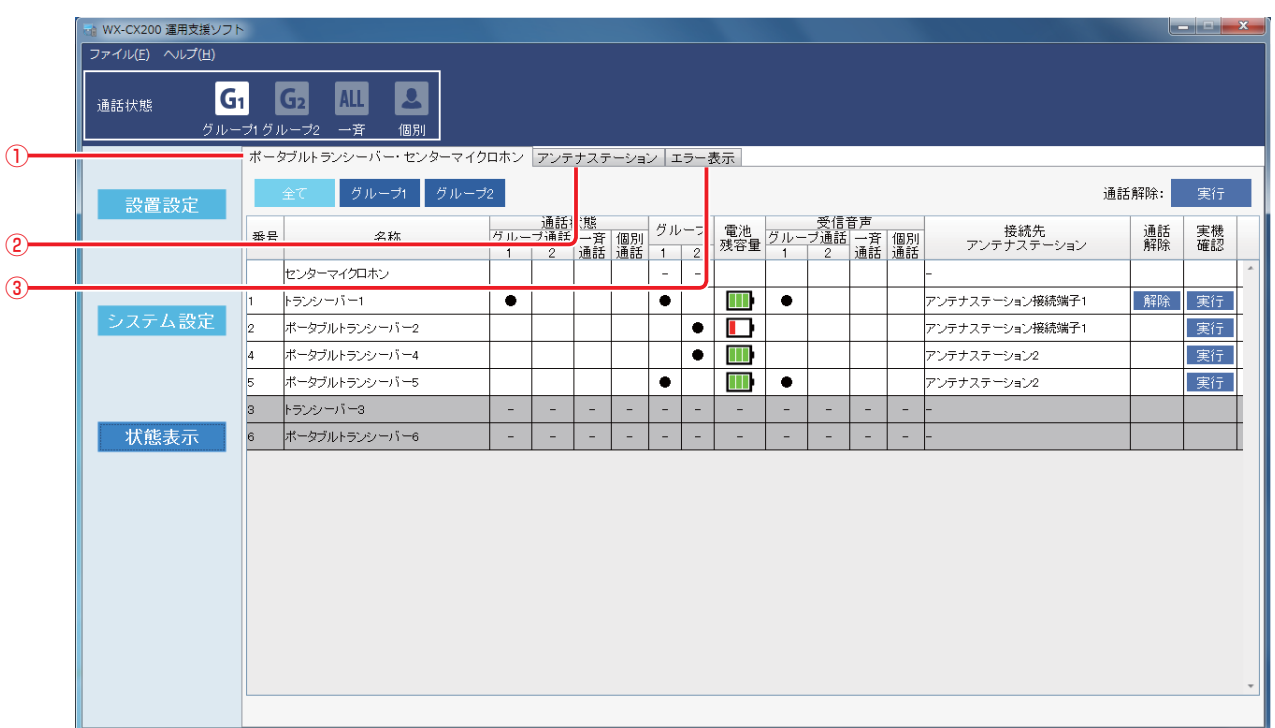

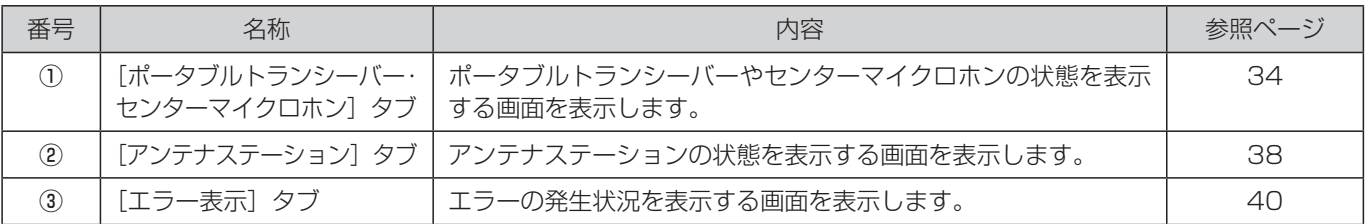

# ポータブルトランシーバー・センターマイクロホン状態表示画面

ポータブルトランシーバーやセンターマイクロホンの状態を表示します。 本画面は [状態表示] ボタンー [ポータブルトランシーバー・センターマイクロホン] タブをクリックしたときに表示されます。

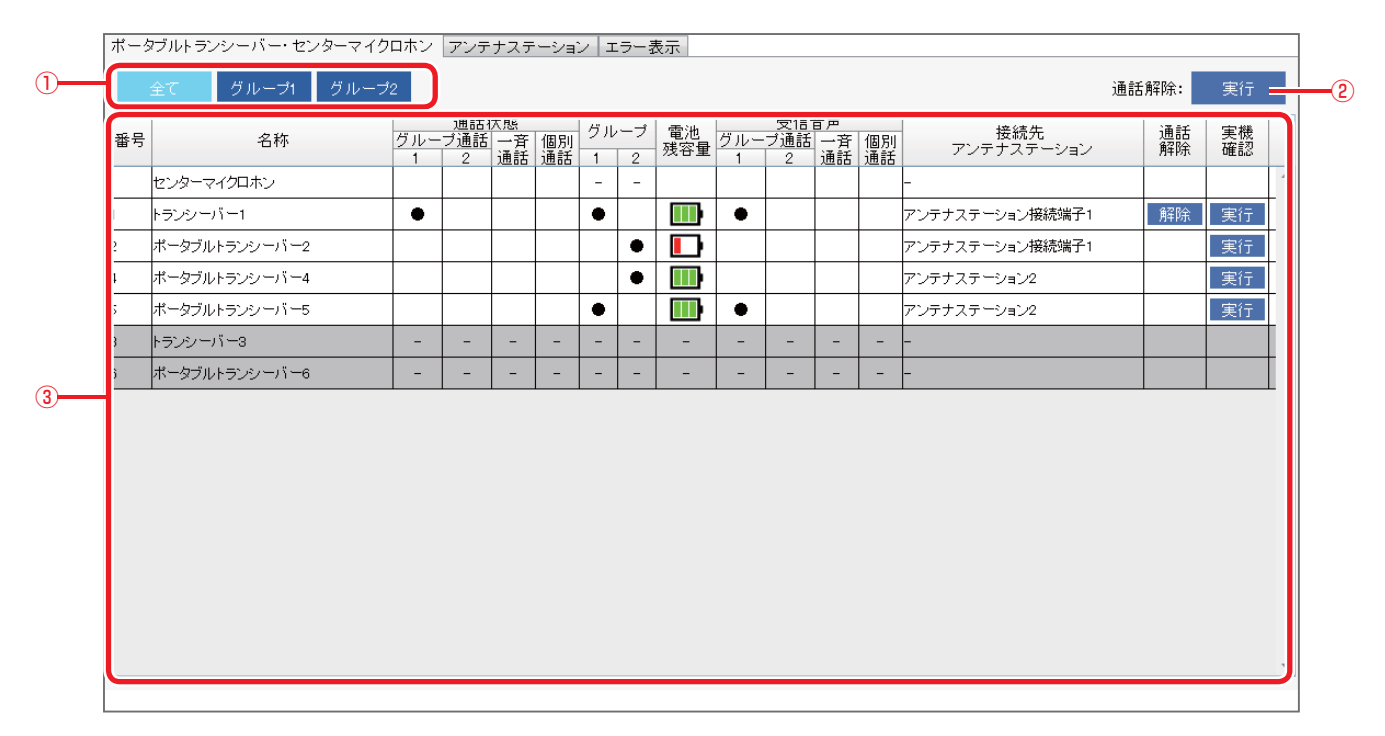

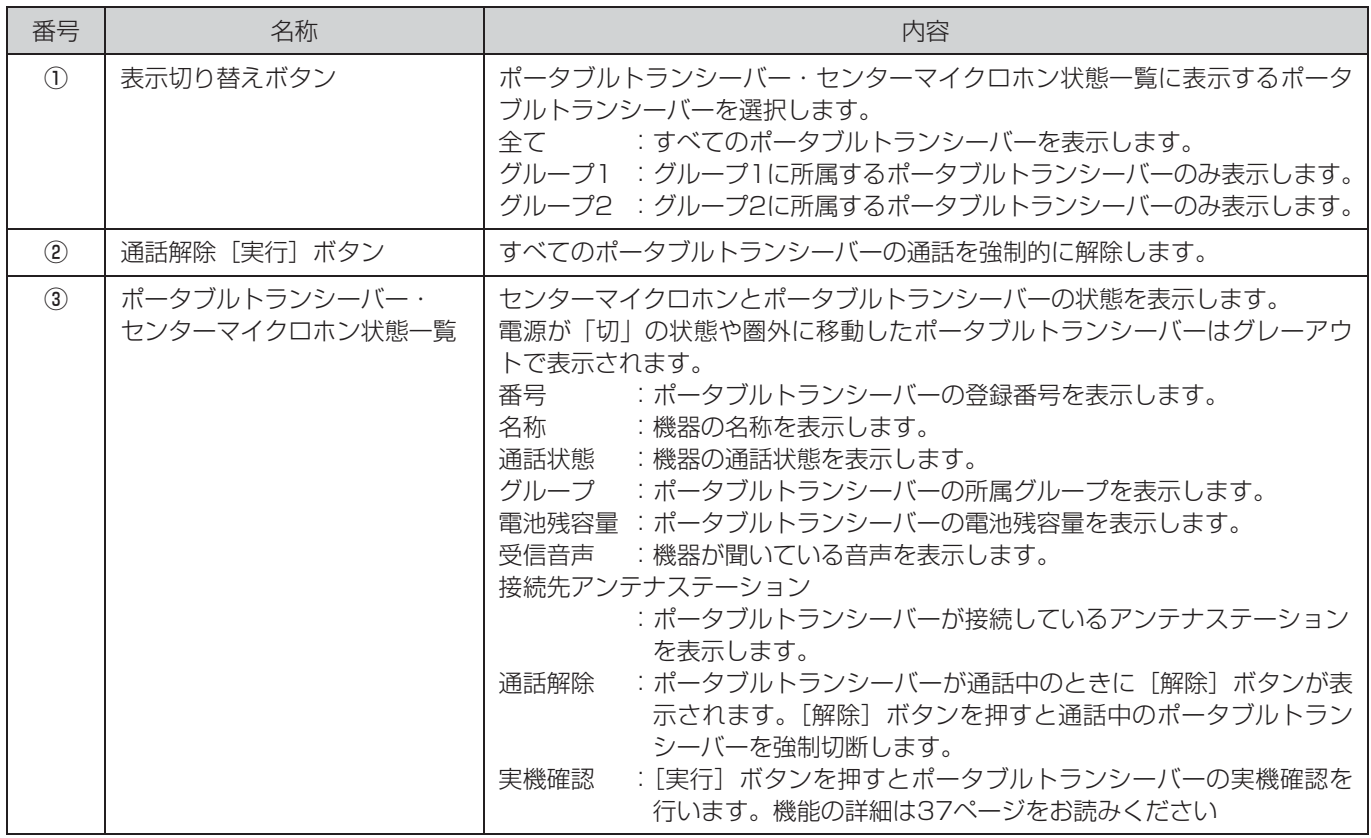

### ■ ポータブルトランシーバー/センターマイクロホンの状態を確認する

ポータブルトランシーバー・センターマイクロホン状態一覧で機器の状態を確認することができます。

#### ◆ 通話状態

各ポータブルトランシーバー、センターマイクロホンの通話状態を表示します。

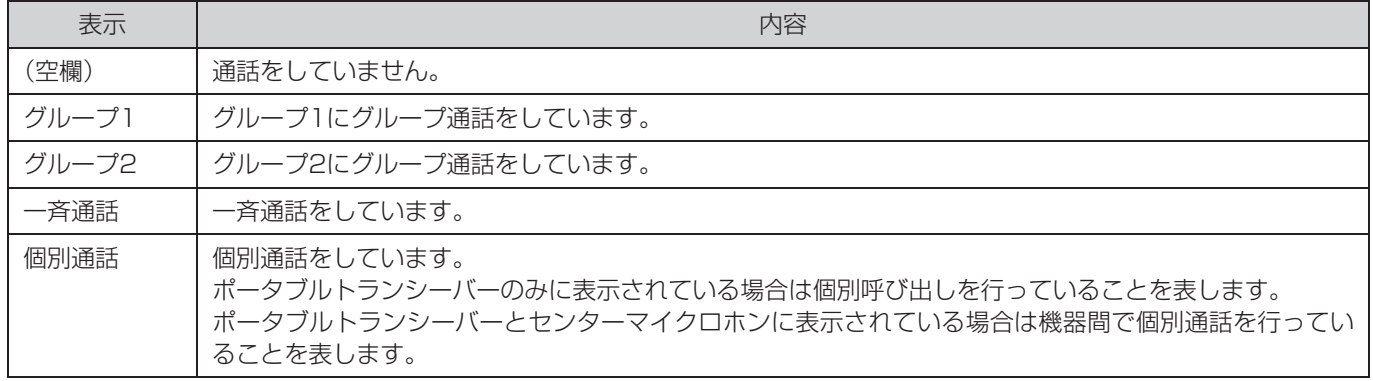

### ◆ グループ

ポータブルトランシーバーが所属しているグループを表示します。

#### ◆ 電池残容量

ポータブルトランシーバーの電池残容量を表示します。

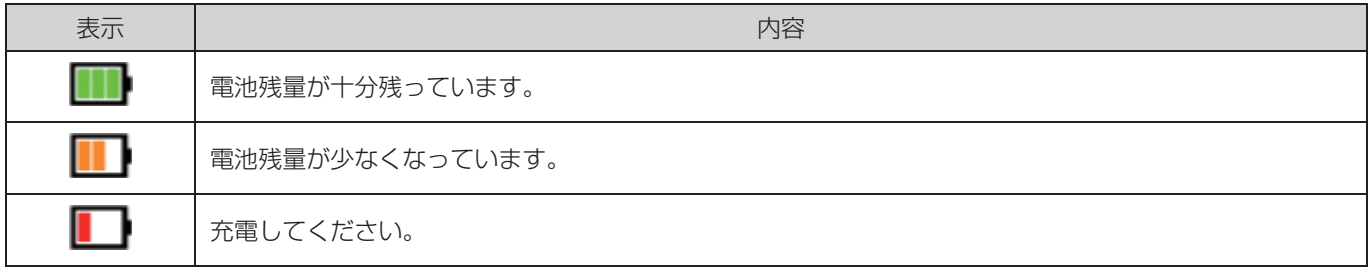

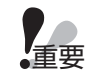

● 電池残容量はあくまで目安です。

● 電池残容量はポータブルトランシーバーから取得しますが、定期的に取得するため、ポータブルトランシーバー の電源表示灯の表示と一致しないことがあります。

#### ◆ 受信音声

各ポータブルトランシーバー、センターマイクロホンで聞いている音声を表示します。

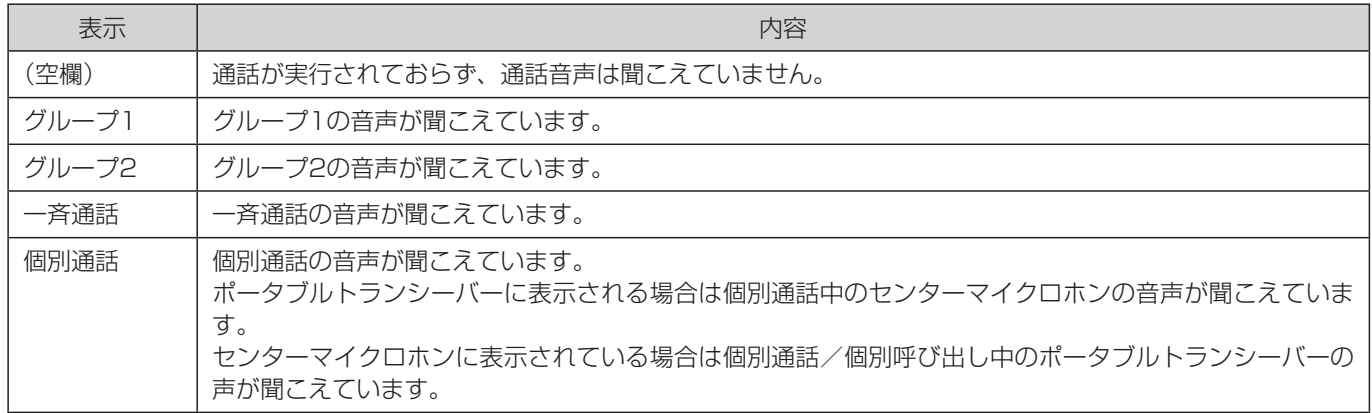

#### ◆ 接続先アンテナステーション

各ポータブルトランシーバーが接続しているアンテナステーションの名称が表示されます。

### ■ ポータブルトランシーバーの通話解除を行う

ポータブルトランシーバーの通話を強制的に解除します。

### **1** 通話解除を行うポータブルトランシーバーの[解除]ボタンをクリックする

確認ダイアログが表示されます。

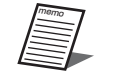

● [解除] ボタンは通話中のポータブルトランシーバーのみ表示されます。

### **2 確認ダイアログで [OK] ボタンをクリックする**

対象ポータブルトランシーバーの通話が強制的に解除され、[解除]ボタンの表示が消えます。

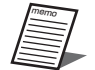

● 画面右上の通話解除の[実行]ボタンをクリックすると、すべてのポータブルトランシーバーの通話を強 制的に解除することができます。

- 1 通話解除の[実行]ボタンをクリックする 確認ダイアログが表示されます。
- 2 「はい] ボタンをクリックする すべてのポータブルトランシーバーの通話が強制的に解除されます。

### ■ ポータブルトランシーバーの実機確認を行う

本ソフトウェアに表示されているポータブルトランシーバーが、どのポータブルトランシーバーに該当するのかを確認します。

**1** 実機確認を行うポータブルトランシーバーの[実行]ボタンをクリックする

確認ダイアログが表示されます。

### **2** 確認ダイアログで[OK]ボタンをクリックする

実機確認が実行され、[実行]ボタンの表記が「確認中」に変わります。 この状態では対象のポータブルトランシーバーの電源表示灯、アンテナ表示灯、グループ表示灯が緑色/赤色に交互点灯 します。

[確認中] ボタンをクリックすると実機確認が終了します。

- ポータブルトランシーバーが通話中に実機確認を行うことはできません。
- 複数のポータブルトランシーバーを同時に実機確認することはできません。
	- 実機確認中のポータブルトランシーバーが圏外へ移動したり、電源を「切」にした場合には実機確認を解除しま す。

# アンテナステーション状態表示画面

アンテナステーションの状態を表示します。

本画面は[状態表示]ボタン-[アンテナステーション]タブをクリックしたときに表示されます。

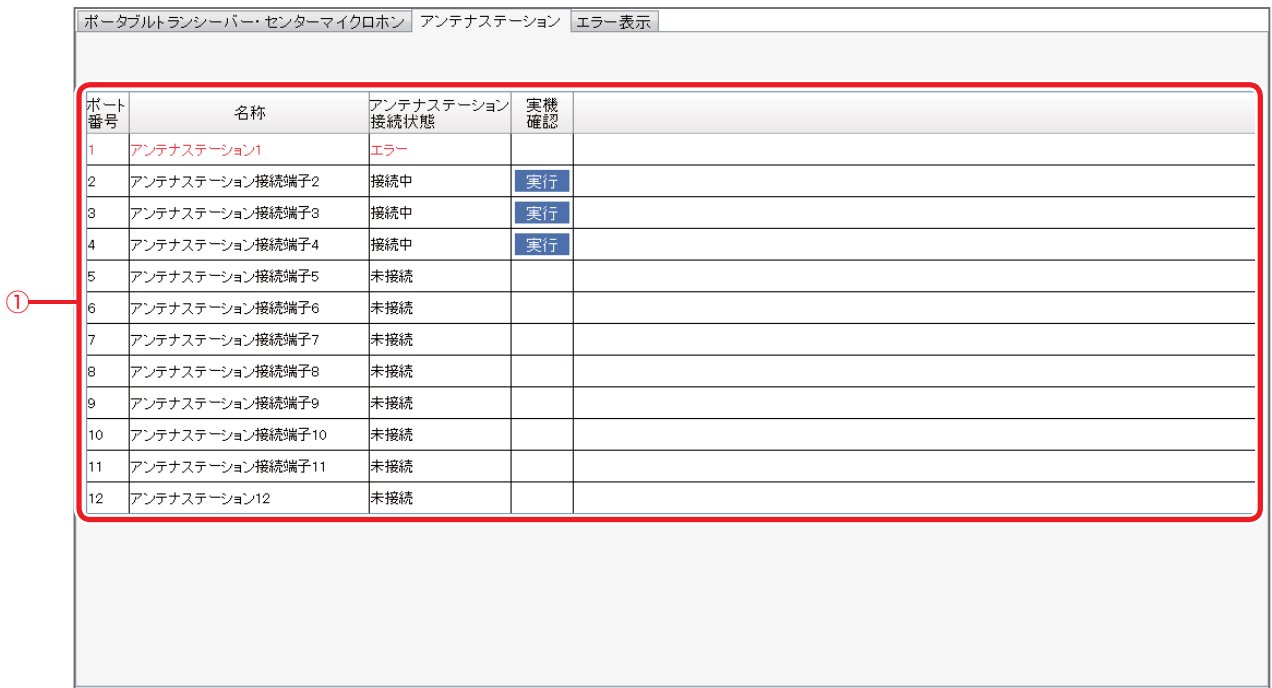

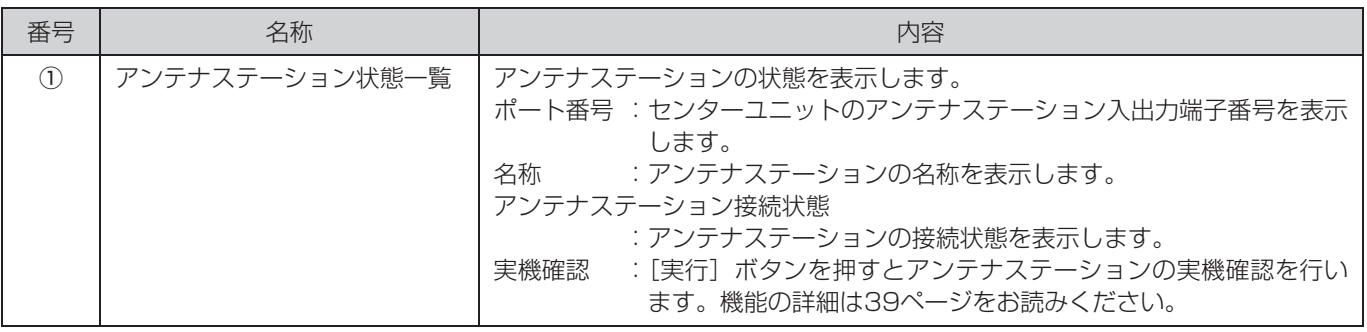

### ■ アンテナステーションの状態を確認する

アンテナステーション状態一覧で機器の状態を確認することができます。

センターユニットのアンテナステーション入出力端子に接続されたアンテナステーションの状態を表示します。

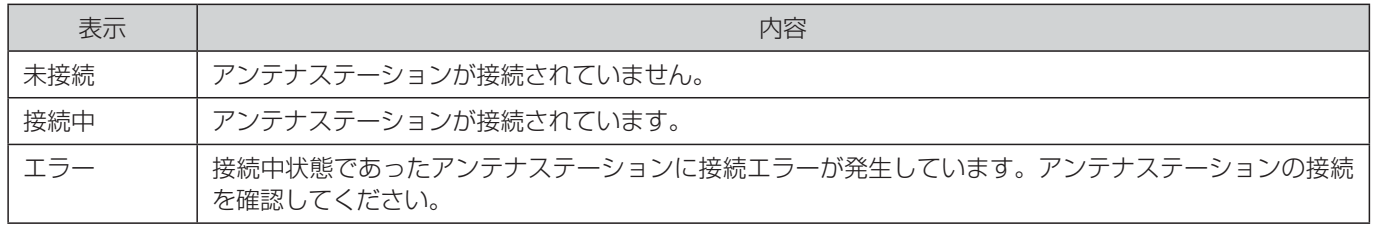

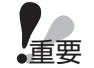

● センターユニットは起動時にアンテナステーションの検出を行います。アンテナステーションの接続構成を変更 する場合は必ずセンターユニットの電源を「スタンバイ」にしてから実施してください。

### ■ アンテナステーションの実機確認を行う

本ソフトウェアに表示されているアンテナステーションが接続されているアンテナステーションのうち、どのアンテナステー ションに該当するのかを確認します。

#### **1** 実機確認を行うアンテナステーションの[実行]ボタンをクリックする

確認ダイアログが表示されます。

### **2 確認ダイアログで「OK1 ボタンをクリックする**

実機確認が実行され、[実行]ボタンの表記が「確認中」に変わります。 この状態では対象のアンテナステーションの通電ランプが緑色/赤色に交互点灯します。 [確認中] ボタンをクリックすると実機確認が終了します。

## エラー表示画面

システムで発生しているエラーを表示します。

本画面は[状態表示]ボタンー[エラー表示]タブをクリックしたときに表示されます。 エラー発生時はシステム状態表示にエラー発生アイコン ※ が表示されます。

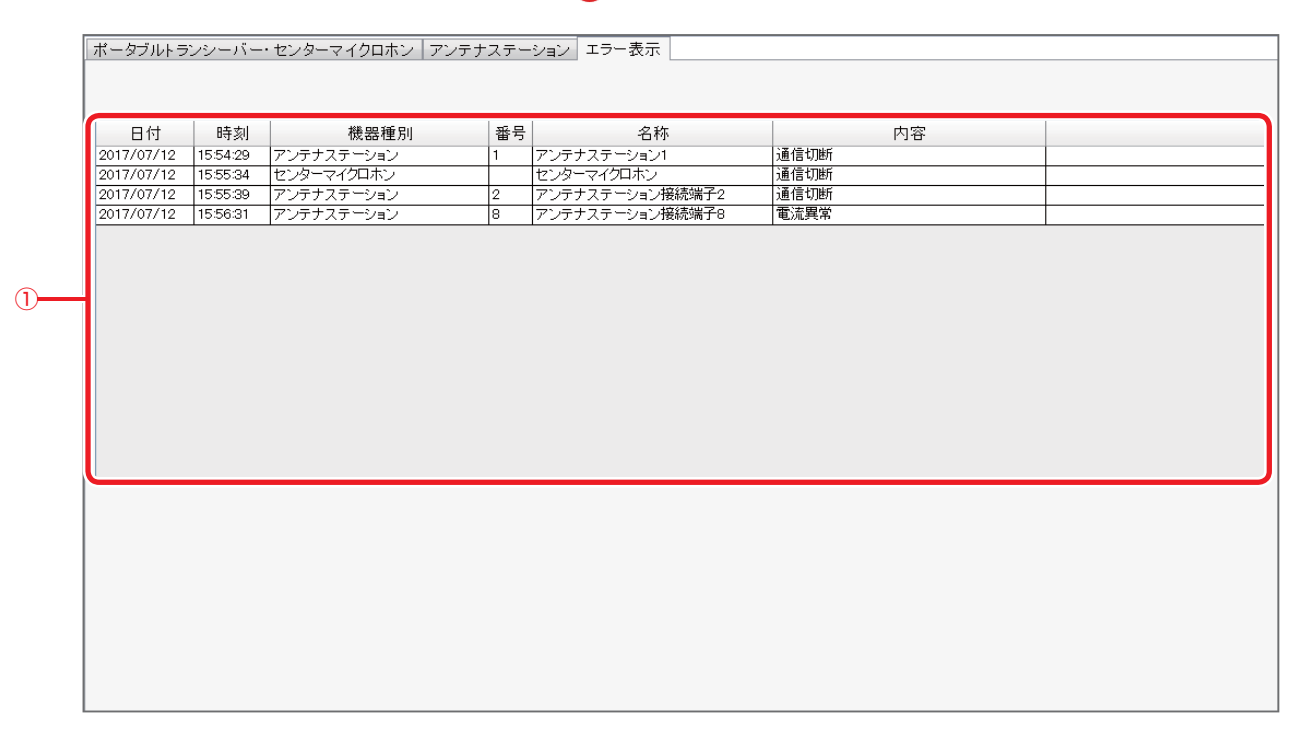

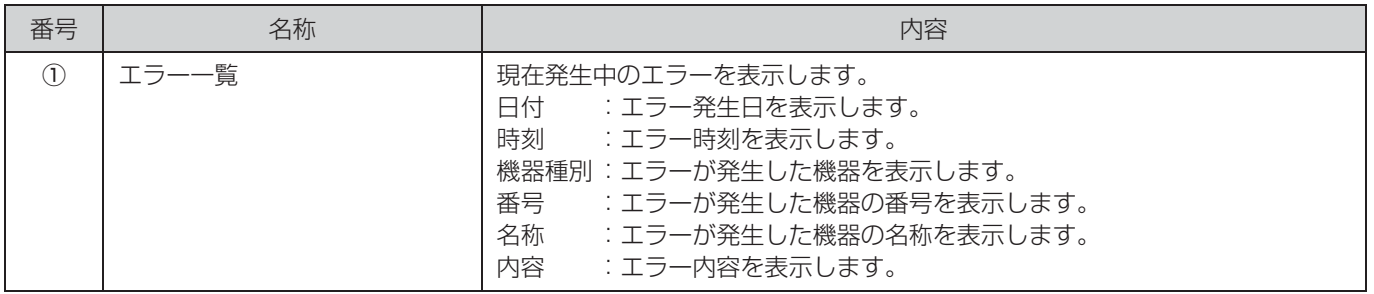

### 修理を依頼される前に、この表で症状を確かめてください。

これらの処置をしても直らないときや、この表以外の症状のときは、お買い上げの販売店にご相談ください。

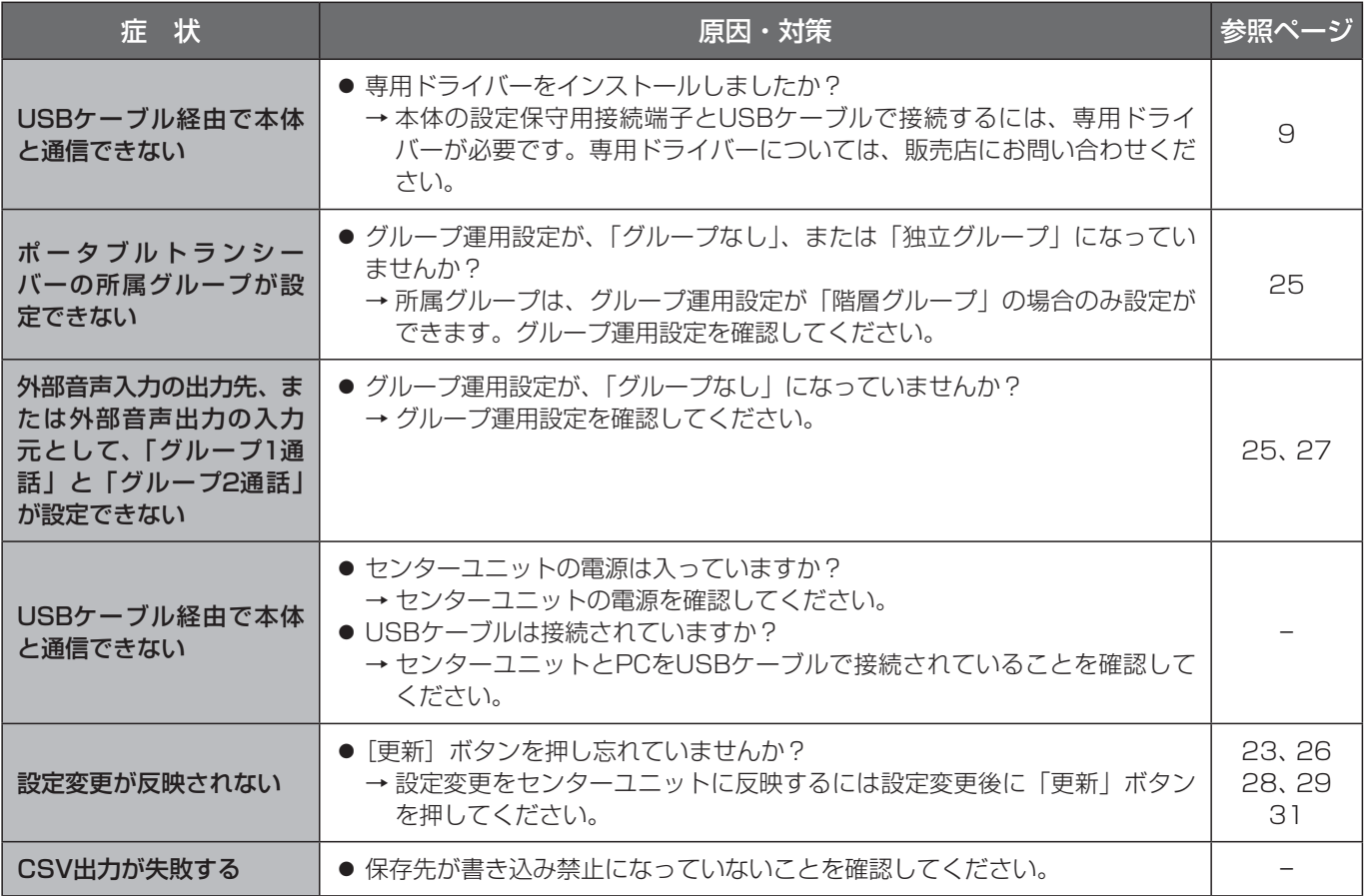

■使いかた・お手入れ・修理などは、まず、お買い求め先へご相談ください。

■その他ご不明な点は下記へご相談ください。

システムお客様ご相談センター

電話 ジャル 00 0120-878-410 受付:9時~17時30分 (土・日・祝祭日は受付のみ) ※携帯電話からもご利用になれます。

ホームページからのお問い合わせは https://biz.panasonic.com/jp-ja/support\_cs-contact

ご使用の回線(IP電話やひかり電話など)によっては、回線の混雑時に数分で切れる場合があります。

#### 【ご相談窓口におけるお客様の個人情報のお取り扱いについて】

パナソニック コネクト株式会社およびグループ関係会社は、お客様の個人情報をご相談対応や修理対応などに利用 させていただき、ご相談内容は録音させていただきます。また、折り返し電話をさせていただくときのために発信 番号を通知いただいております。なお、個人情報を適切に管理し、修理業務等を委託する場合や正当な理由がある 場合を除き、第三者に開示・提供いたしません。個人情報に関するお問い合わせは、ご相談いただきました窓口に ご連絡ください。

### パナソニック コネクト株式会社

〒812-8531 福岡県福岡市博多区美野島四丁目1番62号

Panasonic Connect Co., Ltd. 2022